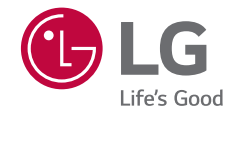

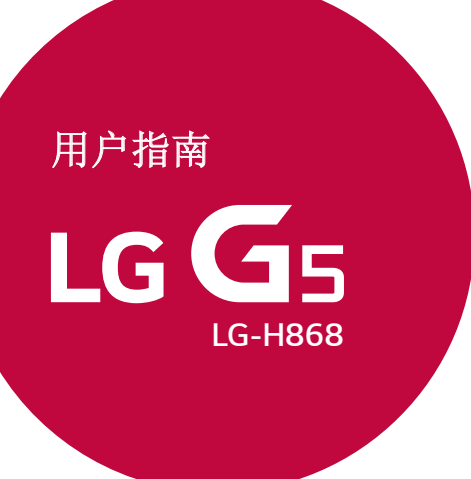

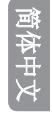

简体中文

## 关于本用户指南

感谢您选择此 LG 产品。初次使用设备之前,请仔细阅读 本用户指南,以确保安全和正确使用。

- 务必使用正品 LG 配件。提供的物件仅针对本设备设 计,可能与其他设备不兼容。
- 本设备采用触摸屏键盘,不适合视障人士使用。
- 说明基于设备默认设置。
- 设备上的默认应用程序会随时更新,并且对这些应用程 序的支持可能会撤消,恕不另行通知。如果您对设备提 供的应用程序有任何疑问,请联系 LG 服务中心。对于 用户安装的应用程序,请联系相关的服务提供商。
- 修改设备的操作系统,或从非官方来源安装软件可能会 损坏设备以及导致数据损坏或数据丢失。这类操作将违 反您的 LG 许可协议,并使您的保修失效。
- 某些内容和插图可能与您的设备不同(具体视区域、服 务提供商、软件版本或操作系统版本而定),并会随时 更改,恕不另行通知。
- 设备提供的软件、音频、壁纸、图像和其他媒体授权为 有限使用。如果您出于商业或其他目的提取和使用这些 材料,则可能会侵犯版权法。作为用户,您对媒体的非 法使用负全责。
- 数据服务(例如收发短信、上传、下载、自动同步和位 置服务)可能会产生额外的费用。为避免额外的费用, 请选择适合您需要的流量套餐。联系您的服务提供商以 获取更多详细信息。

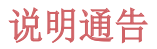

 $\Delta$  警告: 可能会导致用户和第三方受伤的情况。

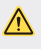

△ 小心: 可能会导致轻微人身伤害或设备损坏的情 况。

三】注:注意或其他信息。

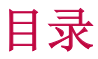

#### 关于安全有效使用手机的准则

# $\lceil \ \rceil$

#### 自定义设计功能

- 模块类型
- 待机显示
- 日光模式
- 135º广角镜头
- 双摄像头
- 弹出式画面
- 稳定拍摄
- 智能小秘
- 智能通知
- Smart Doctor
- 快速共享
- Quick帮助
- Quick遥控
- Quick备忘录+
- Quick多任务
- 请勿打扰
- 铃声ID
- 指纹识别
- 内容共享
- 双播放

# 

#### 基本功能

- 产品组件和配件
- 零件概览
- 打开或关闭电源
- 安装 SIM 卡
- 插入储存卡
- 电池
- 触摸屏
- 主屏幕
- 屏幕锁定
- 设备加密
- SD 卡加密
- 截屏
- 输入文本

# 

#### 有用的应用程序

- 最近卸载的应用程序
- 手机
- 信息
- 照相机
- 图片库
- 计算器
- 天气
- 下载内容
- 时钟
- 录音机
- 音乐
- 电子邮件
- 联系人
- 日历
- 文件管理器

 FM 收音机 LG Backup

# 

#### 手机设置

- 设置
- 网络
- 声音和通知
- 显示屏
- 常规

# 

#### 附录

- LG 语言设定
- LG Bridge 应用程序
- 手机软件更新
- 常见问题解答
- 防盗指南
- 更多信息

目录 4

## 关于安全有效使用手机的准则

请阅读以下简单的准则。违反这些准则可能造成危险或者 触犯法律。

如果发生故障,设备内置的软件工具会收集故障记录。此 工具仅用于收集特定故障的数据,如信号强度、呼叫突然 掉线时的cell ID position 和加载的应用程序。该记录 仅用于帮助确定故障原因。该类记录已加密,如果您需 要将设备退回以进行维修,仅 LG 授权维修中心可查看它 们。

### 关于射频能量的辐射

无线电波辐射和"特定吸收率"(SAR) 信息。

此手机型号 LG-H868 已设计为遵守有关适用的无线电波 辐射安全要求。此要求基于相关的科学准则,其中包括为 确保所有人员(无论年龄和健康状况)安全而设计的安全 裕量。

- 无线由波辐射准则采用一种称为"特定吸收率"或 SAR 的测量单位。SAR 测试是在所有用到的频带中以手机的 最高认可功率电平进行发射时使用标准化方法执行的。
- 不同的 LG 手机型号可能有不同的 SAR 能级,但它们 均符合相关的无线电波辐射准则。
- 国际非电离辐射防护委员会 (ICNIRP) 建议的 SAR 上 限值为:每 10 克重的人体组织吸收的能量平均值不超 过 2 W/kg。

#### • 本产品电磁辐射比吸收率 (SAR) 最大值为  $0.805W/kg(10g$ 体积平均测量结果),符合国家标准 GB21288-2007的要求。 B21288-2007的要求。

• 本设备在靠近耳朵的正常使用位置使用或放置在距人 体至少5毫米的位置时符合 RF 辐射标准。当使用便携 盒、皮带夹或皮套进行身体佩戴操作时,不得包含金属 并且产品应至少距身体5毫米。为了发送数据文件或信 息,此设备需要高质量的网络连接。在某些情况下,数 据文件或信息的发送可能被延迟,直到有这样的连接可 用。确保遵照以上间隔距离说明直到完成发送。

#### 产品保养和维护

- 务必使用经核准用于此特定手机型号的正品 LG 电池、 充电器和配件。使用任何其它类型可能导致适用于此手 机的许可或保修失效,并可能造成危险。
- 某些内容和插图可能与您的设备有所差异, 恕不提前通 知。
- 不要拆解本机。当需要维修时,请将手机送往合格的服 务技术人员处。
- 保修(由 LG 决定)可能包括使用新的或返修的更换部 件或板,只要其功能与更换的部件等效。
- 远离诸如电视、收音机或个人计算机之类的电器。
- 远离诸如暖气片或厨灶之类的热源。
- 小心不要让手机摔落。
- 不要让手机受到机械振动或撞击。
- 在任何有特殊条例要求的区域关闭手机。例如,请勿在 医院使用手机,因为它可能影响敏感的医疗装置。
- 手机充电时, 请勿用湿手操作手机。这可能会导致电击 或手机严重受损。
- 请勿在靠近易燃物体的位置充电,因为手机可能因加热 而引发火灾。
- 使用干布清洁手机外壳(不要使用如苯、稀释剂或酒精 之类的溶剂)。
- 如果手机置于柔软物体之上,请不要充电。
- 应将手机放在完全通风的位置充电。
- 不要在烟雾或灰尘过多的环境中使用或存放手机。
- 不要将手机放在信用卡或卡式车票旁边,它可能会影响 磁条上的信息。
- 不要用尖锐物体敲击屏幕,这可能会损坏手机。
- 不要将手机暴露在液体或潮气中。
- 谨慎使用诸如耳机之类的配件。在不必要的情况下, 不 要触摸天线。
- 请勿使用、触摸或试图取下或修复破碎或破裂的玻璃。 由于滥用或误用造成的玻璃显示屏损坏不在保修范围 内。
- 本手机为正常使用过程中会发热的电子设备。在缺乏足 够通风的条件下过长时间直接接触皮肤时,可能导致不 舒服或轻微灼伤。因此,在操作的过程中或之后立即处 理您的手机时,应特别小心。
- 如果手机变湿,请立即拔下其电源插头,并让它完全晾 干。切勿试图使用烤炉、微波炉或电吹风等外部热源加 快干燥处理。
- 潮湿手机内的液体会改变手机内产品标签的颜色。由于 接触液体而对设备造成的损坏不在保修范围内。

关于安全有效使用手机的准则 77

### 有效的手机操作

#### 电子设备

所有手机都可能受到干扰,这种干扰会对性能造成影响。

- 在未经允许的情况下,不得在医疗装置附近使用手机。 不要将手机放在心脏起搏点上,即胸前的口袋内。
- 手机可能会对某些助听器造成干扰。
- 微弱的干扰可能会影响电视、收音机、个人计算机等。
- 如果可能,请在介于于0℃与35℃温度之间使用手机。 将手机放置在过低或过高的温度的环境下可能会导致损 坏、故障、甚至爆炸。
- 医疗设备生产商建议在手机和植入的医疗设备 (如心脏 起博器、植入式心脏腹律除颤器、植入耳蜗等)间的距 离至少为15.3厘米(约6英寸),以避免对医疗设备的 潜在干扰。

### 行车安全

查阅有关在驾驶时使用手机的本地法律法规。

- 不要在驾驶时使用手持式手机。
- 将注意力完全集中在驾驶上。
- 如果行驶条件需要,请在拨打或接听电话之前将车辆驶 离道路并停车。
- 射频能量可能影响车辆内的电子系统,例如立体声音 响、安全设备等。
- 当车辆配备气囊时,不要让安装的便携式的无线设备阻 挡气囊。这样做可能因性能不当而导致气囊无法释放或 导致严重受伤。
- 如果您在外出时使用耳机收听音乐,请确保将音量设置 为合理的音量级别,以便注意周围的情况。在靠近马路 时,尤其要注意这一点。

#### 玻璃部分

手机某些部分为玻璃材质。如果手机摔落到坚硬表面或受 到强烈撞击,玻璃会破碎。如果玻璃破碎,请勿触摸或尝 试取出玻璃碎片。停止使用手机,在授权的服务提供商处 更换玻璃。

#### 爆破区域

不要在正进行爆破的地区使用手机。请依照有关限制,并 遵守任何规章或规定。

#### 易爆环境

- 不要在加油站内使用手机。
- 不要在靠近燃料或化学制品处使用手机。
- 不要在放有手机和配件的车厢内运输或存放可燃气体、 液体或爆炸品。

#### 关于安全有效使用手机的准则 9

### 在飞机上

无线设备可能对飞机造成干扰。

- 登机前,请关机。
- 未经机务人员允许,不得在飞机上使用手机。

#### 儿童

将手机放在儿童接触不到的安全地方。手机中包含细小零 件,如果脱落可能导致窒息危险。

### 紧急电话

并非在所有手机网络中均可使用紧急电话。因此,您不应 仅依赖于手机的紧急呼叫功能。请向本地的服务提供商核 准。

### 电池信息及保养

- 您无需在再次充电前对电池进行完全放电。与其它电池 系统不同,本机电池不具有可能影响电池性能的记忆效 应。
- 只能使用 LG 电池和充电器。LG 充电器设计为最大限 度地延长电池的使用寿命。
- 请勿拆解电池或将其短路。
- 保持电池的金属触点清洁。
- 当电池不再提供合乎要求的性能时,请更换电池。在需 要更换之前,电池组可以反复充电数百次。
- 如果很长一段时间都没用过电池,请将电池再次进行充 电以保持最佳使用状态。
- 请勿将电池充电器暴露在直射阳光下,也不要在诸如浴 室之类的高湿环境中使用。
- 请勿将电池存放在过热或过冷的地方,这可能损害电池 的性能。
- 如果用不适当类型的电池进行替换,可能有爆炸危险。
- 请按制造商的说明处置用过的电池。如果可能,请循环 使用电池。请勿像处理家用废物一样处理电池。
- 手机充好电后,请务必将充电器从墙上插座拔下,以避 免不必要的耗电。
- 实际的电池寿命将取决于网络配置、产品设置、使用方 式、电池和环境条件。
- 确保没有细尖的物体(比如动物牙齿或指甲)进入产品 内触碰电池。这可能引发火灾。
- 未授权的系统更新, 存在安全风险。

## 产品中有害物质的名称及含量

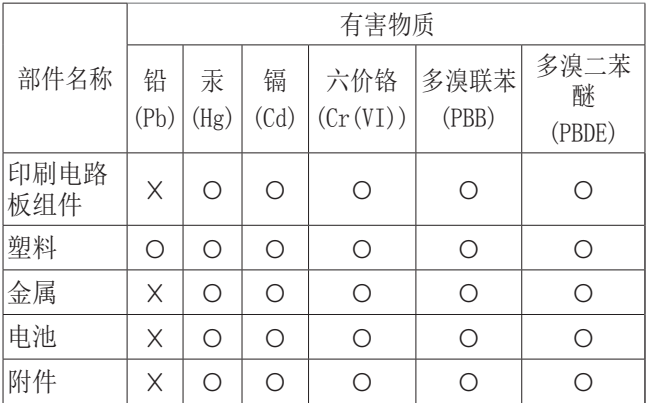

本表格依据SJ/T 11364 的规定编制。

- O: 表示该有害物质在该部件所有均质材料中的含量均在 GB/T 26572 规定的限量要求以下。
- X: 表示该有害物质至少在该部件的某一均质材料中的含量 超出 GB/T 26572 规定的限量要求。 标记为 X 的部品以现在的技术尚不能减少有害物 质。LG电子正在尽最大的努力开发有害物质减少技术。

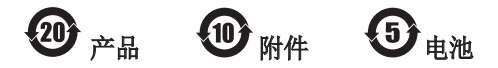

本产品的环保使用期限标识如图所示。 该标识的环保使用期限以本说明书中所述的正常使用条件 为基准。

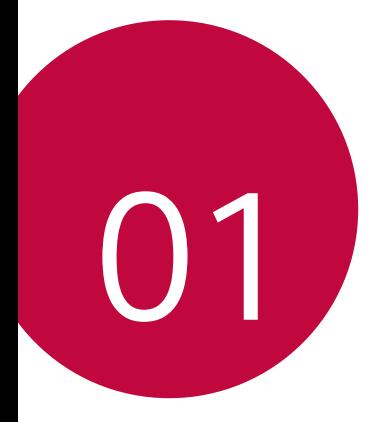

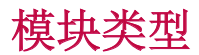

可利用设备提供的模块功能来使用各种配件提供的各种功 能。

从设备的模块插槽取出模块。然后可以只更换电池,或者 可以将其他配件安装到模块插槽中,以使用该配件提供的 具体功能。

- 参阅取出电池和安装电池了解详细信息。 冃
	- 可用的配件(称作 LG Friends)为可选配件。
	- 如需购买可选配件,请联系 LG 客户服务中心。
	- 可用配件可能会有所不同,具体视区域或服务供 应商而定。

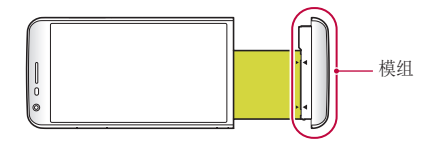

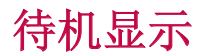

可在屏幕上显示日期、时间、签名,即使主屏幕已关闭。 始终显示是一项有用的特性,可用于频繁查看时间或显示 自己的签名。

• 使用待机显示功能时会更快流失电量。关闭此功 能以延长电池使用时间。

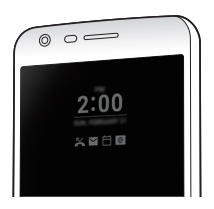

- 1 点击 〇 > 设置 > 显示屏 > 待机显示, 然后拖动 〇 以激活该功能。
	- 该功能在您购买设备时可能已处于开启状态。
		- 默认设置可能会有所不同,具体视区域和移动服 务提供商而定。
- 2 点击设置要显示的内容并选择要在关闭的屏幕上显示的 项目。
	- 时间: 始终显示当前时间, 即使屏幕已关闭。
	- · 签名: 在关闭的屏幕上显示您的签名代替当前时间。 使用设置 选项输入签名和更改字体。

三 • 确保检查签名不超出输入字段。

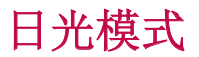

当阳光明亮时,可以使用增强的 IPS 量子显示功能在户 外日光环境下清晰查看屏幕。

## 135º 广角镜头

您可以通过广角镜头来拍摄比实际视野更宽广的照片。当 您从窄域对风景或广域进行照片拍摄或视频录制时,这个 功能会很有用。可以拍摄一望无际的地平线、人山人海的 露天音乐会、全景海滩以及所有目光所及之处等等。

日 · 参阅切换到双摄像头了解详细信息。

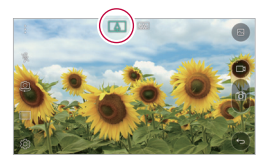

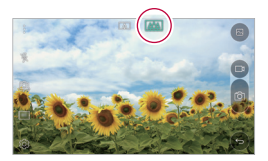

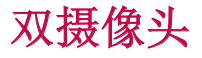

可以使用设备背面的双摄像头拍摄各种照片和视频,包括 紧凑的特写场景和广阔场景。只需在屏幕上捏合或张开手 指。

日 · 参阅切换到双摄像头了解详细信息。

## 弹出式画面

可以使照片呈现相框效果: 可以同时拍摄普通照片和广 角照片。可以以这四种背景相框效果弹出和突出显示照 片:鱼眼镜头、黑白、晕影和镜头模糊。

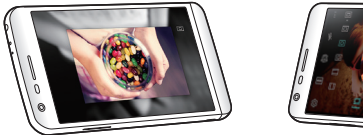

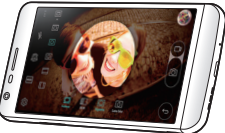

# 稳定拍摄

可以通过稳定拍摄功能在拍摄照片或录制视频时尽量减少 极端动态模糊。此功能可在出现移动时自动稳定照片或视 频。点击 變 启用此功能。

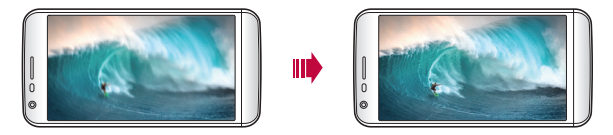

## 智能小秘

您可以添加主屏幕用以收集并显示对您有用的信息。

 从智能小秘 迅速查看主要内容。您无需添加其他小组件 或运行应用程序。

- 1 点击 〇 > 设置 > 显示屏 > 丰屏 > 智能小秘, 然后拖 动 (二) 以激活该功能。
	- 智能小秘可在主屏幕最左侧的画布中找到。

自定义设计功能 しょうしょう しゅうしょう しゅうしょく 17

- 2 使用可用的菜单项,配置智能小秘。
	- 要重新排列智能小秘中显示的菜单项,请按住 = 然后向上或向下拖动。
	- 要显示或隐藏智能小秘中的菜单项, 拖动 。

**同·** 要更改智能小秘配置,请在智能小秘中点击 @。

## 智能通知

您可以使用 智能通知 来获取与您时间和地点相匹配的有 用信息。窗口小部件可分析您的环境和日常使用模式,用 以提供对特定时间和地点有用的信息。

智能通知的用途如下:

- 自动提醒您将常用的未保存号码添加到通讯录。
- 自动提醒您对发送拒绝消息后尚未回呼的号码拨打电话。
- 自动提醒您日历和联系人列表中保存的联系人生日。
- 自动提醒您清理一段特定时间内未使用的临时文件、已 下载文件和应用程序。
- 自动提醒您根据您使用设备的模式和地点自定义设备设 置。
- 在电池消耗较高时自动提醒您节能。

#### 启动智能通知

您可以在智能通知窗口小部件未默认添加或已从主屏幕上 删除的情况下将其添加。通过以下步骤添加窗口小部件:

- 1 在主屏幕中,按住空白处,然后点击窗口小部件。
- 2 点住智能通知,然后将其拖到主屏幕中的其他位置。

自定义设计功能 いっこうしょう しゅうしょう いっこう 18 しゅうしょう • 智能通知 窗口小部件出现在主屏幕上,自动提醒功

能随概览一同启动。

- 点击窗口小部件屏幕上的 从而根据您的偏好更改 智能通知设定,或选择您想要智能通知向自动提醒提 供的项目。
- 智能通知功能在您购买设备时可能已处于开启状 冃 态。
	- 默认设置可能会有所不同,具体视区域和移动服 务提供商而定。

### Smart Doctor

您可以使用 Smart Doctor 来诊断设备的情况并进行优 化。

- 1 点击  $\bigcap$  > 设置 > 常规 > Smart Doctor。
- 2 使用所需的功能。

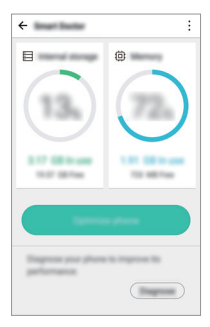

- 优化手机: 关闭当前未使用的应用程序并清理临时文 件以提高设备性能。
- 诊断: 分析电池、移动数据、应用程序、网络状态和 使用模式以查看设备管理信息。

## 快速共享

您可以将拍下的照片或视频马上共享到您偏好的应用程序 里。

- 1 点击  $\bigcap$  >  $\bigcirc$ , 然后拍摄照片或录制视频。
- 2 拍摄图片或录制视频后,拖动快速共享图标并选择进行 共享的应用。

或者,点住在拍摄图片或录制视频后出现的预览图标, 并将其拖动至快速共享图标。

- 快速共享图标显示的应用程序可能会有所不同, 冃 具体视设备上所安装应用程序的类型和访问频率 而定。
	- 您只能在自动模式下拍摄照片或录制视频时使用 此特性。

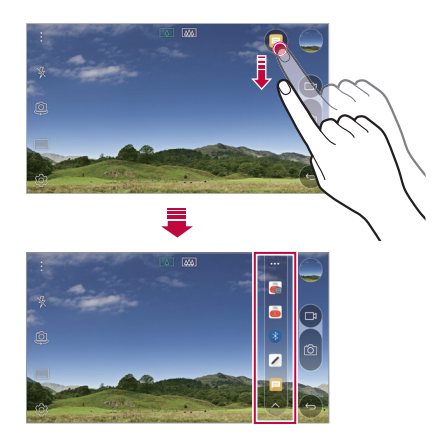

## Quick帮助

 您可以查看设备的主要功能,常见问题或用户指南。通过 输入关于购买设备后的使用困难或其他疑问的关键词, 您 可以查看许多有用信息,包括有常见问题解答,或用户指 南的说明。

1 点击  $\bigcirc$  > Quick帮助。

2 在搜索框中输入查询内容以搜索信息。

- 此功能会根据用户的反馈定期更新。
	- 可用菜单项可能会有所不同, 且体视区域或服务供 应商而定。

## Quick遥控

### Quick遥控概览

通过将您的设备用作遥控器,您可以控制位于不同位置的 许多电子设备。

- 此功能使用红外 (IR) 信号,并且操作与遥控器 非常类似。使用 Quick谣控时, 将 IR 传感器保 持于未遮挡设备的右下方。
	- 此功能可能不受支持,具体视设备制造商、服务 供应商或所在地区而定。

#### 注册设备用于遥控

您可以注册要通过您的设备遥控的设备。

- 1 从屏幕点击 〇 > LG > Quick遥控。
- 2 点击 = 以指定要使用遥控器的位置。
- 3 点击 并选择您要遥控的设备的类型和制造商。
- 4 按照屏幕上的说明进行操作,确保Quick遥控功能在设 备上正常工作。

### 创建万能遥控器

 通过将遥控功能分配给您的设备,您可以创建自定义的万 能遥控器。

- 1 从屏幕点击  $\bigcap$  > LG > Quick遥控。
- 2 点击 = 以指定要使用遥控器的位置。
- 3 从屏幕点击 + > 万能遥控器。
- 4 输入遥控器名称, 然后点击确定。
- 5 按住您所需的按键, 然后将其拖到所需的位置。
- 6 点击下一步。
- 7 按照屏幕上的说明进行操作来注册按钮, 然后占击保 存。

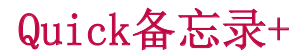

#### Quick备忘录+ 概览

通过使用记事本这一高级功能的各种选项(例如图像管理 和快照),您可以制作创意笔记;该功能在传统记事本中 不受支持。

#### 创建笔记

- 1 从屏幕点击 〇 > Quick备忘录+。
- 2 占击 以创建笔记。
	- 、/: 保存笔记。
	- $\leftarrow$  摘消 上一操作。
	- • $\rightarrow$ : 重做撤消的上一操作。
	- · T: 使用键盘输入笔记。
	- 2: 手写笔记。
	- $\Diamond$ : 擦除手写笔记。
	- $\bigcap$ : 放大或缩小, 旋转或删除手写笔记的部分。
	- :: 访问其他选项, 包括共享和锁定笔记、更改记事 本样式和插入内容等。

3 占击 、ノ 以保存笔记。

#### 在照片上书写笔记

- 1 从屏幕点击 〇 > Quick备忘录+。
- 2 点击 向 以拍摄照片, 然后点击确定。
	- 照片将自动附加到记事本中。

自定义设计功能 いっこう しゅうしょう しゅうしょう りょうしょう

- 3 在照片上自由书写笔记。
- 4 占击、ノ以保存笔记。

#### 在屏幕截图上书写笔记

- 1 杏看您需要抓取的屏墓时, 向下拖动状态栏, 然后占击 捕获+。
	- 屏幕截图将显示为记事本背景主题。备忘录工具将在 屏幕顶部显示。
- 2 在抓取的屏幕上做笔记。
	- 要裁剪和保存部分屏幕, 请点击 口, 然后用裁剪工 具指定某一部分。
	- · 要将屏幕截图附加到记事本, 请点击 T。
- 3 点击 / 并将笔记保存到所需的位置。
	- 保存的笔记可在 Quick备忘录+ 或图片库中进行杳 看。
	- 要始终在同一位置保存笔记, 请洗择**设为默认选择** 复选框并选择一个应用程序。

#### 管理文件夹

您可以查看按类型分组的笔记。

- 1 从屏幕点击 〇 > Quick备忘录+。
- 2 在屏幕顶部,点击 并选择一个菜单项:
	- · 所有备忘录: 查看 Quick备忘录+ 中所有保存的笔 记。

自定义设计功能 2008年10月11日 12:00 12:00 12:00 12:00 12:00 12:00 12:00 12:00 12:00 12:00 12:00 12:00 12:00 12:00 12:00 1

- · 我的备忘录: 查看通过 Quick备忘录+ 创建的笔记。
- 照片备忘录: 杳看通过 fo 创建的笔记。
- 捕获+: 杳看通过捕获+创建的笔记。
- 新类别: 添加类别。
- ©3: 重新排列、添加或删除类别。要更改类别的名 称,请点击该类别。
- 初次启动Quick备忘录+时,某些文件夹不会显 示。当文件夹包含至少一个相关笔记时,禁用的 文件夹将启用并显示。

# Quick多任务

您可以在同一屏幕中同时显示多个应用程序并在各应用程 序之间切换。例如,在视频播放时使用计算器或日历。 应用程序运行时,点击 : > Quick多任务。

• 某些应用程序可能不支持此功能。

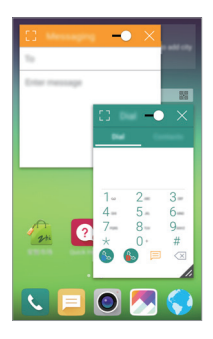

- [7] 关闭 Quick多任务模式以切换到全屏模式。
- -  $\cap$ : 调整Quick多任务窗口的不透明度。如果Quick多任 务窗口是透明的,则该窗口无法响应触摸输入。
- X: 关闭Quick多任务窗口。
- 4: 调整Quick多任务窗口的尺寸。

## 请勿打扰

您可以限制或静音通知,以在特定时间段避免打扰。

- 1 从屏幕点击 〇 > 设置 > 声音和通知 > 请勿打扰, 然 后 拖动 以激活该功能。
- 2 点击**声音和振动**并选择您要的模式:
	- 仅优先级: 接收所选应用程序的声音或振动通知。即 便已打开仅优先级 ,警报仍响起。
	- 全部静音: 禁用声音和振动。

## 铃声ID

您可以将设备设置为对所选联系人的每条来电播放自动创 作的铃声。这个功能非常管用,因为您可以仅通过铃声便 得知来电人是谁。

- 1 点击 〇 > 设置 > 声音和通知 > 铃声ID, 然后拖动 以激活该功能。
- 2 点击制作铃声以并选择想要的选项。
	- 对除所选联系人以外联系人的来电播放默认铃 声。

## 指纹识别

#### 指纹识别概览

使用指纹识别功能前,请在您的设备上注册指纹。 您可以在下列情况中使用指纹识别功能:

- 解锁屏幕
- 查看图片库或Quick备忘录+中的锁定内容

确认购买或登录应用程序时,只需触摸指纹传感器即可识 别自己。

- 您的指纹永远不会改变,而每个人的指纹都是独 一无二的。因此,您的指纹可让设备用于用户识 别。来自不同用户的非常类似的指纹可能会被指 纹传感器识别为相同的指纹。为增强设备的安全 性,将屏幕锁定模式设定为图案解锁,轻敲解 码,PIN或密码。
	- 如果您的指纹无法识别或如果您忘记备用 PIN, 请将您的设备带到最近的LG Electronics 服务中 心, 然后注册指纹并创建新备用 PIN。

#### 指纹识别注意事项

指纹识别准确率可能会降低。要最大限度地提高识别准确 率,请在使用设备之前检查以下各项。

• 设备的电源/锁定键具有指纹传感器。确保电源/锁定键 没有被硬币或钥匙等金属物体损坏。当电源/锁定键或 您的手指上沾有水、灰尘或其他外来杂质时,指纹注册 或识别功能可能无法使用。使用指纹识别功能前请清洁 并擦干您的手指。

自定义设计功能 いっこう しゅうしょう しゅうしょう りょうしょう

- 如果您的手指表面有疤痕或由于浸泡在水中而不光滑, 指纹可能无法被正确识别。
- 如果您弯曲您的手指或仅使用指尖进行操作,则您的指 纹可能无法识别。确保您的手指覆盖电源/锁定键的整 个表面。
- 每次注册仅扫描一根手指。扫描多根手指可能会影响指 纹注册和识别。
- 如果周围空气干燥,设备可能会产生静电。则应避免扫 描指纹,或在扫描指纹前避免触碰金属物体,如硬币或 钥匙以移除静电。

#### 注册指纹

**您可以在设备中注册和保存您的指纹以使用指纹识别。** 

- 1 从屏幕点击 〇 > 设置 > 常规 > 指纹 & 安全性 > 指 纹。
- 要使用此功能,确保已设置屏幕锁定。如果未设 置屏幕锁定,请设置屏幕锁定。参阅配置屏幕锁 定设置了解详细信息。
- 2 找到设备背面的电源/锁定键,轻轻放上一根手指以注 册指纹。
	- 轻轻放置在电源/锁定键以便传感器可识别您的指 纹。如果您按下电源/锁定键,则可能会启动屏幕 锁定功能,或关闭屏幕。
		- 确保您的指尖覆盖电源/锁定键传感器的整个表 面。

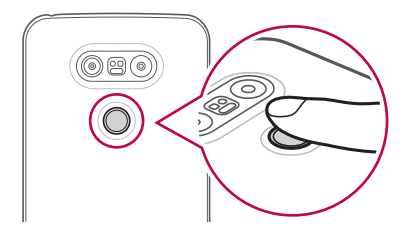

- 3 按照屏幕上的说明进行操作。
	- 通过一点一点移动手指反复扫描指纹,直到指纹注册 完毕。
- 4 完成指纹注册后,点击确定。
	- 点击**添加指纹**以注册另一个指纹。如果您仅注册了一 个指纹,而相应手指的状况不佳,则指纹识别可能无 法有效进行。鉴于此类情况的预防措施,请注册多个 指纹。

#### 管理指纹

您可以编辑或删除注册的指纹。

- 1 从屏幕点击  $\bigcap$  > 设置 > 常规 > 指纹 & 安全性 > 指 纹。
- 2 按照指定的解锁方式解锁。
- 3 从指纹列表中,轻触一个指纹以重命名。要删除指纹, 请点击 而。

#### 用指纹解锁屏幕

 您可以通过指纹来解锁屏幕或查看锁定内容。 激活预期功能:

#### 1 从屏幕点击  $\bigcap$  > 设置 > 常规 > 指纹 & 安全性 > 指 纹。

- 2 按照指定的解锁方式解锁。
- 3 在指纹设置屏幕激活预期功能:
	- 屏幕锁定: 用指纹解锁屏幕。
	- 内容锁定: 用指纹解锁内容。要实现此功能, 请确保 已设置内容锁定。

## 内容共享

## 播放内容

您可以在电视上播放来自您设备的内容。播放保存的内 容,例如照片、音乐和视频。

- 1 将手机和电视连接到同一 WLAN 网络,然后再播放。
- 2 从图片库或音乐应用程序洗择文件,点洗:,洗择播放 内容,选择设备。

#### 发送或接收文件

你可以在 LG 手机和平板电脑之间快速发送和接收文件。

- 1 要接收文件,请向下拖动状态栏并打开**文件共享**。对于 不支持文件共享的文件,打开设置 > 共享与连接中的 SmartShare Beam。
- 2 如果两个设备连接到同一个 WLAN 网络,则可以更快地 发送文件。

您可以将文件发送到 DLNA 兼容手机和平板电脑,无论 其是否为 LG 设备。

#### 将文件发送到另一个设备

- 1 选择一个文件, 然后点击 < > SmartShare Beam。或 者, 从文件列表点击 < 并选择文件, 然后点击分享 > SmartShare Beam。
- 2 从支持 SmartShare Beam 的附近设备列表中选择一个 设备。
	- 文件将发送到该设备。

#### 使用附近的设备

您可以从您的设备播放音乐、玩游戏以及使用所连接设备 上保存的其他功能。

#### 1 从图片库或音乐 应用程序, 选择 = > 附近设备。

- 2 从设备列表中选择一个设备。
	- 如果设备列表中未显示所需的设备,检查 DLNA 功能 是否已开启,然后点击搜索附近设备。
- 3 播放所选设备上保存的内容。

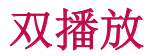

 您可以在连接的显示设备上显示您的设备屏幕,并使用设 备中的不同应用程序。

对任一连接使用 Display-Port 数据线或 Miracast。

三 • 此功能对某些内容不可用。

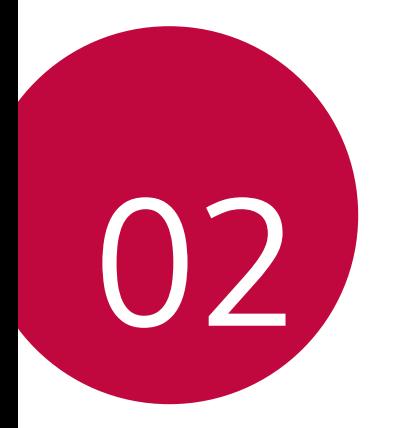

基本功能

## 产品组件和配件

确保不缺少任何以下物品:

- 设备
- 电池
- SIM 卡槽退出工具
- USB 数据线
- 充电器
- 快速入门指南

- 立体声耳机
	- A · 上述配件是可选的。
		- 设备随附的配件和任何可用的配件可能视地区或 服务供应商而定。
		- 务必使用正品 LG Electronics 配件。使用由其 他制造商制造的配件可能会影响设备的通话性能 或导致故障。这种情况可能无法由 LG 维修服务 所承担。
	- 如果缺少任何这些基本物件,请联系您购买设备 的经销商。
		- 要购买其他基本物件,请联系 LG 客户支持中 心。
		- 要购买可选物件,请联系 LG 客户支持中心获得 可用的经销商,然后在线购买。
		- 产品包装盒中的某些物件可能会随时更改,恕不 另行通知。
		- 设备的外观和规格可能会随时更改,恕不另行通 知。

零件概览

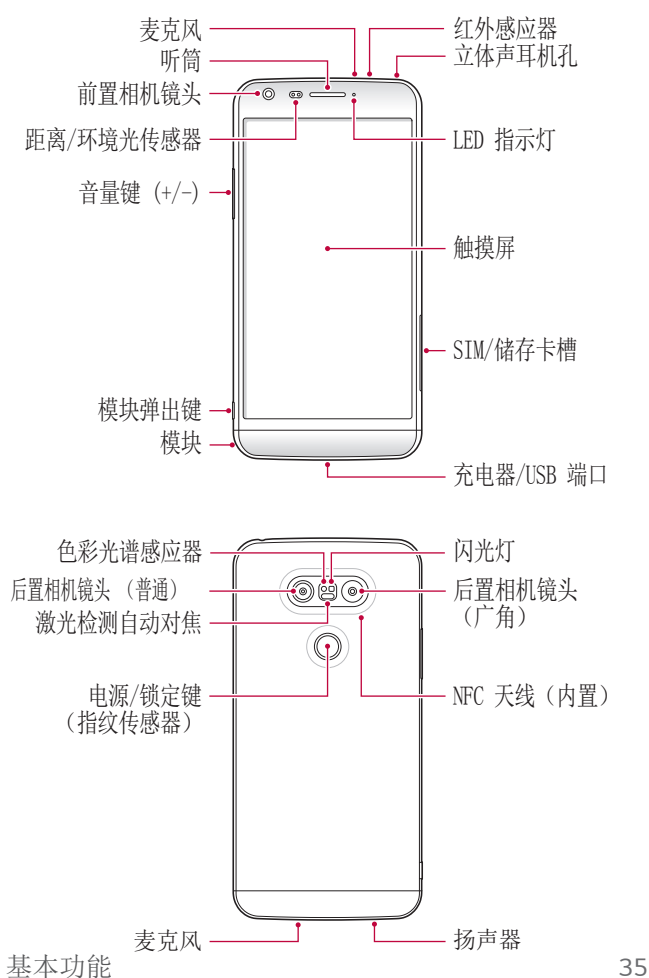
- 距离/环境光传感器
	- 距离传感器:当设备接近人体时,传感器会关闭屏幕 并禁用触摸功能。当设备位于特定范围以外时,该传 感器会重新打开屏幕并启用触摸功能。
	- 环境光传感器:环境光传感器在开启自动亮度控制模 式时分析环境光强度。
- 激光检测自动对焦
	- 检测从摄像头到自动对焦对象的距离。
	- 当您使用后置摄像头拍摄照片时,快速对焦较近或较 远的对象。
- 音量键
	- 调整铃声、通话或通知的音量。
	- 轻轻按下音量键以拍摄照片。要连续拍摄照片,请按 住音量键。
	- 屏幕锁定或关闭时,按音量减小 (-) 键两次以启动 照相机应用程序。按音量增加(+)键两次以启动捕 获+。
- 电源/锁定键(指纹识别传感器)
	- 当您想要开关屏墓时, 短暂地按一下该键。
	- 当您想要选择电源控制选项时,按住该键。
	- 当您想要用指纹解锁屏幕时,将手指轻轻放在该键 上。
- 某些功能可能会限制访问,具体视设备规格而 定。
	- 请勿将重物放在设备上或坐在设备上。否则可能 会损坏触摸屏特性。
	- 屏幕保护膜或配件可能会干扰传感器。
	- 如果设备被弄湿或在潮湿的地方使用,则触摸传 感器或按钮可能无法正常工作。

# 打开或关闭电源

## 打开电源

电源关闭时,按住电源/锁定键。

• 初次打开设备时,将进行初始配置。智能手机的 初次启动时间可能比平常要长。

# 关闭电源

按住电源/锁定键,然后选择关机。

## 电源控制选项

点住电源/锁定键,然后选择一个选项。

- 关机: 关闭设备。
- 重启手机: 重新启动设备。
- · 打开飞行模式: 阻止通信相关功能, 包括进行电话呼 叫、收发短信和上网浏览。部分功能仍然可用。

基本功能 37

# 安装 SIM 卡

正确使用移动服务供应商提供的 SIM 卡。

1 将顶针插入卡托盘上的孔中。

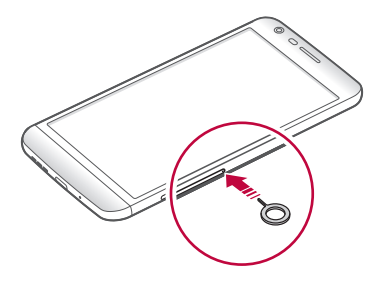

2 拉出卡托盘。

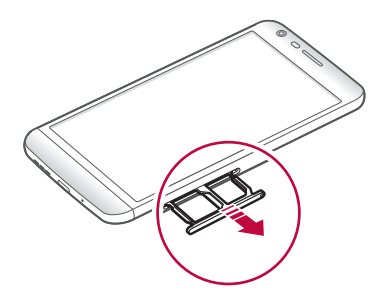

- 3 将 SIM 卡放入卡托盘中,金色触点面朝下。 将主 SIM 放入 SIM 卡槽 1, 次 SIM 卡放入 SIM 卡 槽 2。
	- SIM 卡槽 2 也可作为储存卡槽。但不能同时放入 SIM 卡和储存卡(可选)。

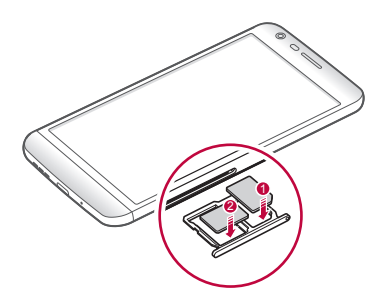

4 将卡托盘插回卡槽中。

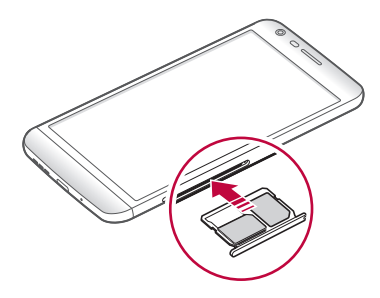

- 仅将 Nano SIM(用户识别模块)卡与设备一起使 用。
	- 为实现无故障性能,建议将电话与正确类型的 SIM 卡一起使用。务必使用运营商提供的原厂制 造 SIM 卡。

#### 使用 SIM 卡时的注意事项

- 请勿丢失 SIM 卡。LG 对于丢失或转移 SIM 卡导致的 损坏和其他问题概不负责。
- 可锁定 SIM 卡以阻止其他用户访问。有关如何使用 SIM 卡的更多信息,请联系设备经销商或移动服务提供 商。
- 插入或拔出 SIM 卡时, 小心不要损坏该卡。

# 插入储存卡

本设备支持最高2TB microSD 卡。有些储存卡可能与您的 设备不兼容,这取决于储存卡制造商和类型。

- 有些储存卡可能无法与此设备完全兼容。如果您 使用了不兼容的卡,可能会损害设备或储存卡, 或破坏其中存储的数据。
- 储存卡是可选配置。
	- 频繁写入和删除数据会缩短储存卡的使用寿命。

1 将顶针插入卡托盘上的孔中。

2 拉出卡托盘。

3 将 SIM 卡和 SD 卡放入卡托盘中,金色触点面朝下。

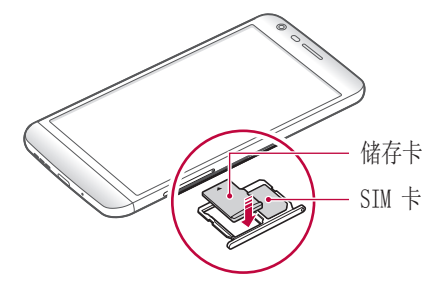

4 将卡托盘插回卡槽中。

## 拔出储存卡

先卸载储存卡,然后再将其移出,以确保安全。

1 点击  $O$  > 设置 > 常规 > 存储器与 USB >  $\triangle$ 。

2 将 SIM 卡槽退出工具插入卡托盘上的孔中。

3 拉出卡槽并拔出储存卡。

• 当设备正在传送或存取信息时,请勿拔出储存 卡。这可能会导致数据丢失或损坏,或者可能毁 坏储存卡或设备。LG 对滥用或不合理使用储存卡 造成的损失(包括数据丢失)概不负责。

电池

## 取出电池

A · 关闭设备, 然后再取出电池。否则可能会损坏设 备。

1 按住模块弹出键,从设备中弹出部分模块。

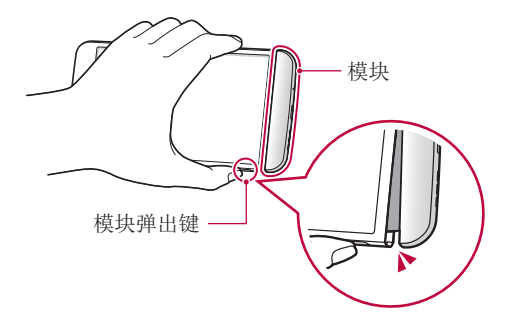

2 抓住弹出模块的中间部位,从设备中拔出模块。

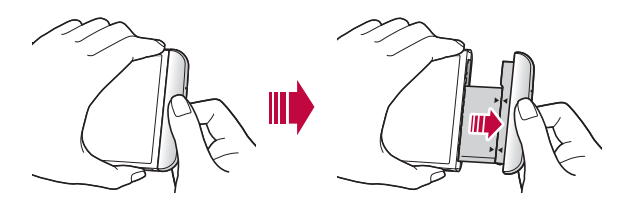

3 双手抓住电池和模块,并顺着箭头的方向将它们分开。

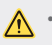

A·取出电池时不要弄弯电池。电池上的塑料盖可能 会被损坏。

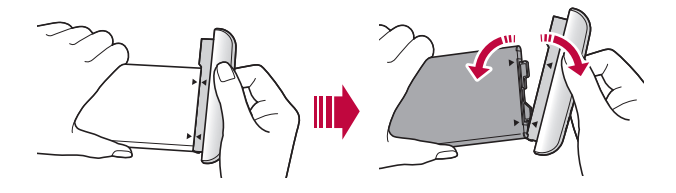

# 安装电池

- 设备规格可能会有所不同,具体视区域和移动服 务提供商而定。要购买额外的电池或兼容的可选 物件,请联系 LG Electronics 服务中心寻求支 持。
	- 请务必使用 LG Electronics 提供的正品配件。 使用第三方配件可能会损坏设备或导致故障。

1 正确沿着指示的箭头,按照图中指示的顺序把电池插到 模块中。

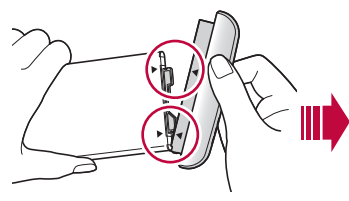

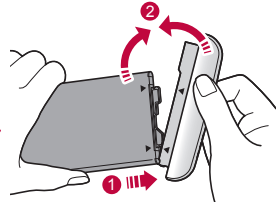

2 如下图所示,抓住模块下部,然后将模块轻轻滑入设 备,直到其紧紧固定。

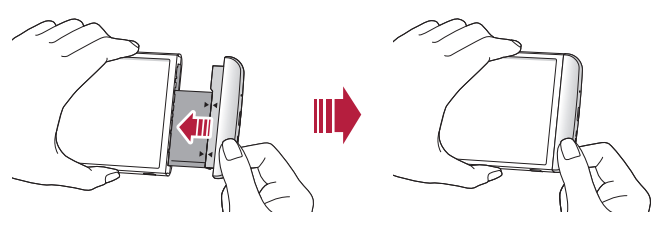

• 将模块插入设备时,切勿按模块弹出键。

# 使用模块时的注意事项

- 将电池插入设备时,确保电池已连接到模块中。如果将 未连接到模块的电池插入设备,可能会损坏设备。
- 更换电池时,应格外小心以确保不会有异物或水进入设 备。
- 电池模块取出后,不要将设备放在高温潮湿的位置。
- 确保设备内部不会接触金属物体或水,并且没有损坏。
- 如果从设备中取出电池太久,设备可能会变形或损坏金 属接触点。这样可能会导致设备无法正常使用。
- 切勿在不按模块弹出键的情况下从设备中取出电池模 块。否则设备可能会损坏。
- 切勿在设备使用时取出模块。
- 如果您在使用设备时模块与设备之间出现缝隙,请将模 块紧紧插入设备中。
- 如果您插入的模块不兼容您的服务供应商,例如,从其 他服务供应商处或从未受您服务供应商覆盖区域购买的 电池模块,则您的设备可能无法正常操作。
- 插入或取出电池模块时,小心不要弄伤您的手指。
- 务必正确插入电池和模块。如果插入方法不正确,设备 可能无法正常工作或遭到损坏
- 不按用户指南中的说明操作可能会损坏设备。

# 为电池充电

使用设备之前,请将电池充满电。

将数据线的一端连接到充电器,将数据线的另一端插入数 据线端口,然后将充电器插入电源插座。

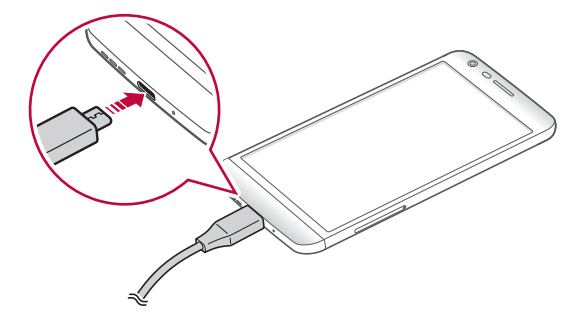

• 务必使用作为基本配件提供的 USB 数据线。

- 连接 IISR 数据线时, 确保数据线上的图标面朝 上。数据线连接方式错误可能会损坏设备。
- 确保使用经 LG 认证的充电器、电池和充电数据 线。用第三方充电器对电池充电可能会导致电池 爆炸或可能会损坏设备。
- 在设备充电时使用设备可能会导致电击。要使用 设备,请停止充电。
- 三) · 此设备出售时已插入电池。首次使用设备时, 请 检查电量,如有必要,请在使用设备前充满电。
	- 设备充满电后,从电源插座中拔下充电器。这可 避免不必要的耗电。
	- 对电池充电的另一种途径是在设备与台式机或笔 记本电脑之间连接 USB 数据线。这种方式可能会 比常用的电池充电方式花费更长时间。
	- 请勿使用无法保持额定电压的 USB 集线器对电池 充电。充电可能会失败或意外停止。

# 有效地使用电池

如果您一直同时连续运行许多应用程序和功能,则电池的 使用时间可能会减少。

取消后台操作可延长电池使用时间。

要最大限度地减少电池消耗,请遵循以下提示:

- 不使用时关闭蓝牙™ 或 WLAN 网络功能。
- 尽可能将屏幕待机时间缩短。
- 最大限度地降低屏幕亮度。
- 不使用设备时设置屏幕锁定。
- 要使用下载的应用程序,请检查电池电量。

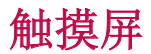

通过使用触摸屏手势,您可以自行熟悉如何控制设备。

#### 点击

用您的指尖轻轻点击以选择或运行应用程序或选项。

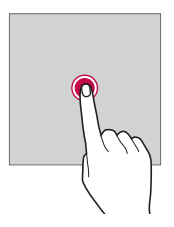

## 按住

按住几秒钟以运行隐藏的功能。

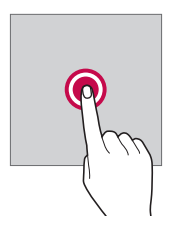

双击

快速点击两次以放大或缩小网页、地图或图片。

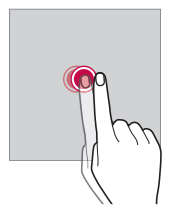

#### 拖拽

按住一个项目(例如应用程序或小组件),然后将其滑动 到其他位置。您可以使用此手势来移动一个项目。

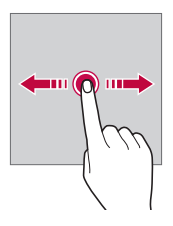

### 滑动

 轻轻按住屏幕,然后向左或向右滑动以快速移动到另一个 面板。

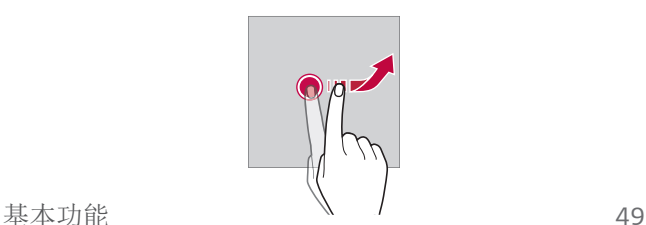

#### 捏合与张开

将两根手指捏合以缩小,例如图片或地图。要放大,请张 开手指。

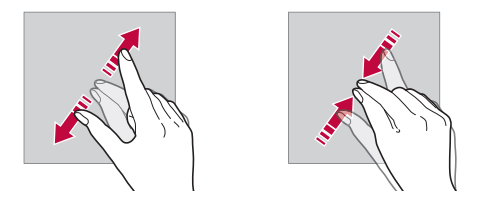

- 不要让触摸屏遭受过度的物理撞击。您可能会损 坏触摸传感器。
- 如果在磁性、金属或导电材料附近使用设备,则 可能会发生触摸屏故障。
	- 如果在明亮光线(如阳光直射)下使用设备,可 能会看不见屏幕,具体视您的位置而定。请在阴 凉的位置或环境光线不太明亮但亮度足以阅读书 籍的位置使用设备。
	- 请勿过度用力按压屏幕。
	- 用指尖轻轻点击所需的选项。
	- 如果在戴手套时或用指甲尖端点击,触摸控制可 能无法正常工作。
	- 如果屏幕潮湿,触摸控制可能无法正常工作。
	- 如果将自行购买的屏幕保护膜或配件连接到设 备,触摸屏可能无法正常工作。

基本功能 あいしゃ ちょうしゃ ちゅうしゃ ちゅうしゃ ちゅうしゃ ちゅうしゃ ちゅうしゃ ちゅうしゃ ちゅうしゃ ちゅうしゃ しゅうしゃ

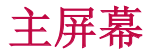

### 主屏幕概览

主屏幕是访问设备上各种功能和应用程序的起点。在屏幕 上点击 ○ 以直接转至主屏幕。

您可以在主屏幕管理所有应用和窗口小部件。向左或向右 滑动界面以快速查看所有安装的应用程序。

### 主屏幕布局

查看主屏幕上的所有应用程序并管理窗口小部件和文件 夹。

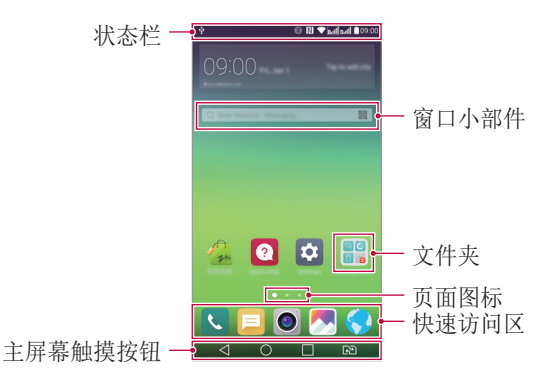

- 主屏幕可能会有所不同,具体视服务提供商或软 冃 件版本而定。
- 状态栏:查看状态图标、时间和电池电量。
- 窗口小部件:将窗口小部件添加到主屏幕即可快速访问

基本功能 あいしん しゅうしゃ しゅうしゃ ちょうかん ちょうかん ちょうかん ちょうかん ちょうしゅう ちょうしゅう しゅうしゃ しゅうしゅう しゅうしょく

必要的信息,而无需费心逐个运行应用程序。

- 文件夹:按您的偏好创建文件夹来对应用程序进行分组。
- 页面图标:查看主屏幕画布和当前显示画布的总数,当 前页面突出显示。
- 快速访问区:将主要应用程序固定在屏幕底部,以便可 从任何主屏幕画布进行访问。
- 主屏幕触摸按钮
	- <1: 返回到上一屏幕。关闭键盘或弹出窗口。
	- $\bigcap$ : 点击以转至主屏幕。
	- $\Box$ : 杳看最近使用的应用程序列表或从该列表运行应 用程序。使用**全部清除**选项删除所有最近使用的应用 程序。在某些应用程序中,按住该按钮可访问其他选 项。
	- [<p]: 选择要使用哪个 SIM 卡。触摸并按住以转至双 SIM 卡设置。

## 编辑主屏幕触摸按钮

您可以重新排列主屏幕触摸按钮或将常用功能添加到主屏 幕触摸按钮。

从屏幕点击 〇 > 设置 > 显示屏 > 主页触摸按钮 > 按钮 组合 然后自定义设置。

• 提供多项功能,包括 Quick多任务、通知面板或捕获+。 最多可以添加五个项目。

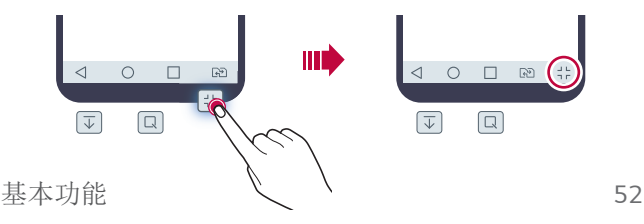

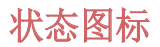

 当有未读消息、日历事件或闹钟的通知时,状态栏将显示 相应的通知图标。通过查看状态栏中显示的通知图标,检 查设备的状态。

- <u>\*.</u>ll: 无信号
- 4G:数据正在通过网络传输
- (6: 已设置闹钟
- n: 振动模式开启
- $\cdot$  8: 已开启蓝牙
- · 中: 通过 USB 连接到计算机
- : 电池电量
- +: 已开启飞行模式
- X: 未接来电
- $\bullet$ : 已连接 WLAN
- N: 已开启静音模式
- $\cdot$  0. 已开启 GPS
- (2) 已开启执占
- $\cdot$   $\mathbb{R}$ :  $\pm$  SIM  $\pm$
- **= + 某些图标可能会显示不同或可能根本未显示,** 体视设备状态而定。根据您使用设备的实际环境 参阅图标。
	- 显示的图标可能会有所不同,具体视区域或服务 提供商而定。

## 通知面板

通过向下拖动状态栏,您可以打开通知面板。

使用通知面板中的快速访问图标,即可轻松快速地开关功 能。

在快速访问图标列表中向左或向右拖动以选择所需的功能 图标。

• 如果您按住图标, 将显示相应功能的设置屏幕。

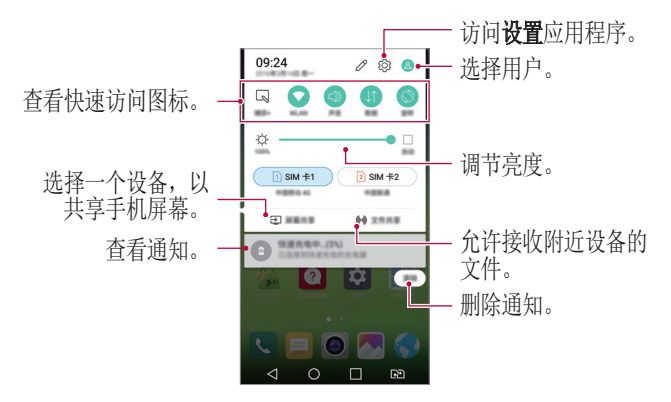

#### 通知面板设置

您可以选择要在通知面板中显示的项目。 在通知面板中点击 2。

- 要重新排列快速访问图标, 占住一个图标, 然后将其拖 到其他位置。
- 选择想要在列表中显示的图标。

# 切换屏幕方向

您可以将屏幕方向设置为根据设备方向自动切换。 在通知面板中,从快速访问图标列表点击旋转。 或者,点击 〇 > 设置 > 显示屏然后激活自动旋转屏幕。

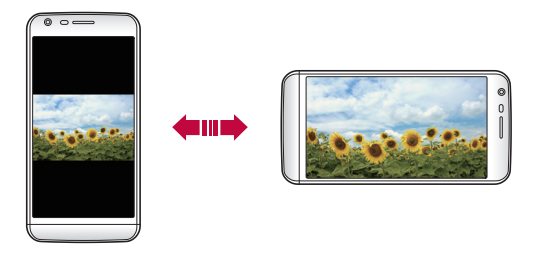

### 编辑主屏幕

在主屏幕中,按住空白处,然后启动所需的功能。

- 要重新排列主屏幕画布,请按住一个画布,然后将其拖 到其他位置。
- 要将小组件添加到主屏幕, 请点击窗口小部件并将小组 件拖到主屏幕。
- · 要更改主屏幕设置, 请点击主屏幕设置并自定义选项。 有关详细信息,请参阅主屏幕设置。
- 要重新安装过去 24 小时内卸载的应用程序,请点击 卸载的应用程序,然后从列表中选择应用程序。参阅 最近卸载的应用程序 以了解详细信息。

## 查看背景主题

通过隐藏主屏幕中的应用程序和小组件,您可以只查看背 景图像。

在按住主屏幕的同时张开两根手指。

• 要返回到显示应用程序和窗口小部件的原始屏幕,在主 屏幕中捍合您的手指或点击 <

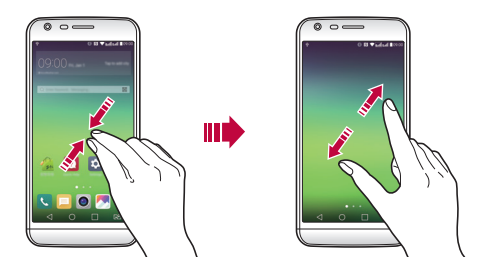

# 在主屏幕中移动应用程序

在主屏幕中,按住一个应用程序,然后将其拖到其他位 置。

- 要在主屏幕底部保留常用的应用程序,请按住一个应用 程序, 然后将其拖到底部的快捷访问区。
- 要从快捷访问区域中删除图标,将该图标拖到主屏幕。

# 从主屏幕使用文件夹

#### 创建文件夹

在主屏幕中,按住一个应用程序,然后将其拖到另一个应 用程序上。

• 此时将创建一个新文件夹,并且应用程序将添加到该文 件夹。

#### 编辑文件夹

在主屏幕中,点击一个文件夹,然后运行所需的功能。

- 要编辑文件夹名称和颜色,请点击文件夹名称。
- 要从文件夹删除应用程序,请按住该应用程序,然后将 其拖到文件夹以外。如果文件夹中只剩下一个应用程 序,则该文件夹将自动消失。

## 主屏幕设置

您可以自定义主屏幕设置。

- 1 从屏幕点击  $\bigcirc$  > 设置 > 显示屏 > 主屏。
- 2 自定义设置:
	- 选择主页: 选择主页模式。
	- 壁纸: 更改主屏幕背景主题。
	- · 屏幕点击效果: 洗择主屏幕画面切换时要应用的效 果。
- 主题: 设定屏幕主题。从 SmartWorld 下载主题。
- 应用程序: 在主屏幕上按名称或下载日期排列应用程 序。
- · 网格· 更改主屏墓的应用程序排列模式。
- 隐藏应用: 选择或取消选择应用程序以在主屏幕上隐 藏。
- · 智能小秘: 使用主屏幕杳看根据需要自定义的信息。

# 屏幕锁定

### 屏幕锁定概览

如果按下电源/锁定键,您的设备屏幕将自行关闭并锁 定。设备处于空闲状态一段指定的时间后也将发生此操 作。

如果在未设置屏幕锁定时按下电源/锁定键,主屏幕将立 即显示。

要确保安全并阻止不必要地访问设备,请设置屏幕锁定。

• 屏幕锁定会阻止设备屏幕上不必要的触摸输入和 降低电池消耗。我们建议您在不使用设备时激活 屏幕锁定功能。

## 配置屏幕锁定设置

配置屏幕锁定设置有以下几个可用的选项。

- 1 点击 〇 > 设置 > 显示屏 > 锁定屏幕 > 选择屏幕锁 定,然后选择您首选的方式。
- 2 自定义锁定设置:
	- 无:停用屏幕锁定功能。
	- 滑动: 在屏幕上滑动以解锁屏幕。
	- 轻敲解码: 按一定模式点击屏幕上区域以解锁屏幕。
	- · 图案: 绘制图案以解锁屏幕。
	- · PIN· 输入数字密码以解锁屏墓。
	- · 密码: 输入字母数字密码以解锁屏幕。
	- 如果连续输入错误的图案超出指定的次数,则您 可以使用备用 PIN 解锁屏幕。
		- 如果使用 PIN 或密码设置屏幕锁定,且输入错误 的 PIN 或密码超出指定的次数,将阻止输入密码 30 秒。

# 锁定屏幕设置

您可以自定义以下的锁定屏幕设置。

#### 1 点击  $\bigcap$  > 设置 > 显示屏 > 锁定屏幕。

2 自定义设置:

- 选择屏幕锁定: 选择屏幕锁定方式。
- 屏幕点击效果: 设置屏幕解锁时要应用的屏幕效果。 当屏幕锁定方式设置为滑动时,将显示此选项。
- **壁纸**: 更改锁定屏幕待机画面。
- 快捷方式: 通过将应用程序拖到大圆圈以外, 添加应 用程序快捷方式并从锁定屏幕直接访问应用程序。 当屏幕锁定方式设置为滑动时,将显示此选项。
- 天气动画: 在锁定屏幕上显示当前位置的天气动画。
- 手机手失时的联系人信息: 在锁定屏幕上显示联系人 信息。
- · 锁定计时器: 设定设备自动锁定的待机时间。
- · 电源按钥立即锁定:按下电源/锁定键时立即锁定屏 幕。
- 可用的设置项可能会有所不同,具体视所选屏幕 锁定方式而定。

## KnockON

通过双击屏幕,您可以开关屏幕。

- 此选项仅在 LG 提供的主屏幕上可用。在自定义 启动程序或用户安装的主屏幕上,该功能可能无 法正常工作。
	- 点击屏幕时,请使用指尖。不要使用指甲。
	- 要使用 KnockON 功能, 请确保距离传感器没有被 贴纸或其他异物挡住。

#### 打开屏幕

双击屏幕中间。

• 点击屏幕顶部或底部可能会降低识别率。

#### 关闭屏幕

双击主屏幕中的空白处。

或者,还可以双击状态栏的空白处。

## 轻敲解码

您可以创建自己的轻敲解码来解锁屏幕。屏幕锁定时,通 过按指定的顺序点击屏幕,即可直接访问主屏幕。

- 您可以将轻敲解码与 KnockOn 功能一起使用。
	- 如果连续输入错误的轻敲解码超出指定的次数, 则使用备用 PIN 解锁。
	- 点击屏幕时,确保使用指尖。

基本功能 しょうしゃ しゅうしゃ しゅうしゃ しゅうしゃ いちのし ちょうしゅう ちょうしゅう

#### 创建轻敲解码

- 1 从屏幕点击 〇 > 设置 > 显示屏 > 锁定屏幕 > 选择屏 幕锁定 > 轻敲解码。
- 2 以您选择的模式点击方块,以创建一个轻敲解码,然后 点击下一步。
- 3 再次输入创建的轻敲解码进行验证, 然后点击**确认**。
- 4 设置忘记轻敲解码时使用的备用 PIN。

#### 用轻敲解码解锁屏幕

输入您创建的轻敲解码来解锁屏幕。

屏幕关闭时,在触摸屏中输入您的轻敲解码。

• 还可在锁定屏幕开启时输入轻敲解码。

# 设备加密

## 加密您的设备

默认情况下,数据在设备上保存之前会加密以保护该数 据。即使设置了设备加密,仍可读取、写入和复制数据。 您可以通过锁定设置来设定设备,让其在启动时显示用户 识别提示。

## 设备加密的注意事项

您可以使用锁定屏幕中的选择屏幕锁定来提高设备的保护 级别。

- 如果移动电话锁定开启且输入错误的密码超出指 定的次数,设备将自动初始化。
	- 如果您忘记了解密密码,则须初始化设备,才能 再次使用它。初始化将删除所有在初始化前保存 的数据。
	- 出厂重置后初次启动设备时,将进行加密。在加 密宗成之前停止加密可能会损坏数据。例如,加 密正在进行时请勿取出或插入电池。等待直到该 过程完成。

# SD 卡加密

您可以加密和保护 SD 卡中保存的数据。SD 卡中的加密 数据无法从其他设备进行访问。

- 1 点击 〇 > 设置 > 常规 > 指纹 & 安全性 > 加密 SD 卡存储。
- 2 阅读屏幕上的 SD 卡加密概览, 然后点击继续继续。
- 3 选择一个选项,然后点击现在加密:
	- 新文件加密: 仅加密在加密之后保存在 SD 卡上的新 数据。
	- 完全加密: 加密保存在 SD 卡上的所有数据。
	- **排除媒体文件:** 加密所有文件,音乐、图片和视频等 媒体文件除外。

**基本功能 あんしゃ しゅうしょう しゅうしょう しょうしょう** 63 しゅうしょう

- 要加密 SD 卡,请确保使用 PIN 或密码设置屏幕 锁定。
	- 一旦 SD 卡加密启动,某些功能将不可用。
	- 如果在加密正在进行时关闭电源,则加密过程将 失败,并且某些数据可能会损坏。因此,请务必 在开始加密前检查电池电量是否充足。
	- 加密的文件只能从加密文件的设备进行访问。
	- 加密的 SD 卡无法在其他 LG 设备中使用。要在 其他移动设备中使用加密的 SD 卡,请解密该 卡。
	- 您甚至可以在设备没有安装 SD 卡的情况下激活 SD 卡加密。加密后安装的所有 SD 卡都将自动加 密。

# 截屏

您可以在查看当前屏幕时进行屏幕截图。

#### 通过快捷方式

同时按住电源/锁定键和音量减小 (-) 键至少两秒钟。

• 可从图片库下的Screenshots文件夹杳看屏幕截图。

#### 通过捕获+

在您要截屏的屏幕中,向下拖动状态栏,然后点击捕获+。

- 屏幕关闭或锁定时,通过按音量增加 (+) 键两 次, 您可以访问捕获+。首先点击 〇 > 设置 > 常 规,然后打开快捷键。
	- 参阅在屏幕截图上书写笔记以了解详细信息。

# 输入文本

## 使用智能键盘

您可以使用智能键盘来输入和编辑文本。

通过智能键盘,您可以在键入的同时查看文本,而不必费 心在屏幕和传统键盘之间交替。此功能可让您在键入时轻 松找出和更正错误。

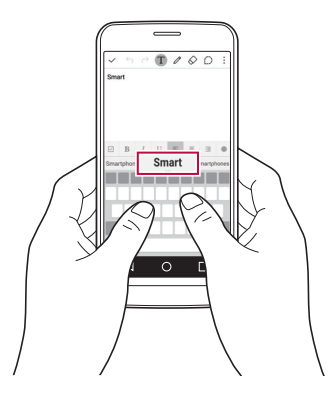

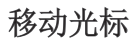

通过智能键盘,您可以将光标移至所需的确切位置。 键入文本时,点住空格然后向左或向右拖动,直到光标移 至文本中所需的位置。

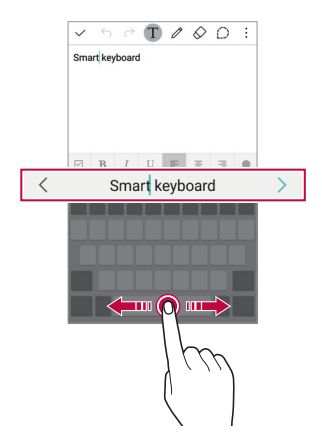

• 此选项仅在 QWERTY 键盘中可用。

### 建议的字词

智能键盘会自动分析您的使用模式,以在您键入时建议常 用的字词。您使用设备的时间越长,建议越精确。

输入文本,然后点击建议的字词或轻轻向上拖动空格键的 左侧或右侧。

• 此时将自动输入所选的字词。您无需手动键入字词的每 个字符。

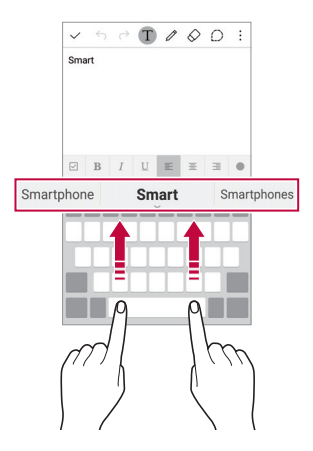

## 更改 QWERTY 键盘布局

您可以在键盘底部的行中添加、删除或重新排列按键。

- 1 点击  $\bigcirc$  > 设置 > 常规 > 语言和键盘 > LG 键盘 > 键 盘高度和布局 > QWERTY 布局。 或者, 在键盘中点击 ☆, 然后点击键盘高度和布局 > QWERTY 布局。
- 2 点击底部行中的一个按键,然后将其拖到其他位置。

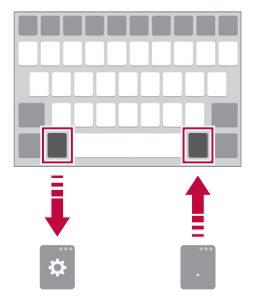

- 此选项仅在 QWERTY、QWERTZ 和 AZERTY 键盘中 可用。
	- 某些语言可能不支持此功能。

## 自定义键盘高度

您可以自定义键盘高度,从而最大限度地提高键入时手部 的舒适度。

#### 1 点击  $\bigcirc$  > 设置 > 常规 > 语言和键盘 > LG 键盘 > 键 盘高度和布局 > 键盘高度。

或者, 在键盘中点击 ☆, 然后点击键盘高度和布局 > 键盘高度。

2 调整键盘高度。

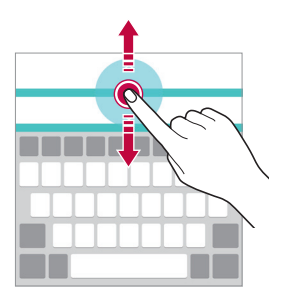

## 选择横向键盘类型

您可以从几个选项中选择横向键盘模式。

#### 1 点击  $\bigcirc$  > 设置 > 常规 > 语言和键盘 > LG 键盘 > 键 盘高度和布局 > 横向键盘类型。

或者, 在键盘中点击 ☆, 然后点击键盘高度和布局 > 横向键盘类型。

2 选择一种键盘类型。

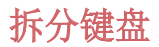

屏幕处于横向模式时, 您可以将键盘对半拆分, 然后将两 块放在屏幕两侧。

#### 点击  $\bigcirc$  > 设置 > 常规 > 语言和键盘 > LG 键盘 > 键盘 高度和布局 > 分离键盘。

或者,在键盘中点击 ☆,然后点击键盘高度和布局 > 分 离键盘。

• 将设备旋转至横向模式以将键盘分割到两侧。要 冃 合并或分离键盘,请在键盘上捏合或张开您的手 指。

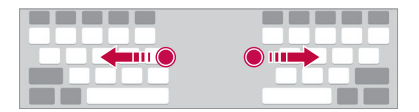

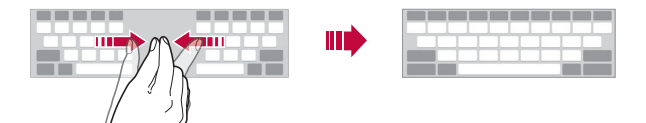

## 单手操作模式

您可以将键盘移至屏幕的一侧,以便能够单手使用键盘。

#### 1 点击  $\bigcirc$  > 设置 > 常规 > 语言和键盘 > LG 键盘 > 键 盘高度和布局 > 单手操作。

或者, 在键盘中点击 ☆, 然后点击键盘高度和布局 > 单手操作。

2 按下键盘旁边显示的箭头,以向所需的方向移动键盘。

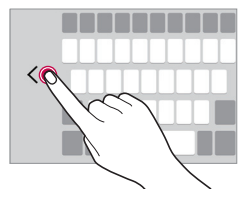

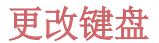

您可以更改输入语言和键盘类型。

- 1 点击  $O$  > 设置 > 常规 > 语言和键盘 > LG 键盘 > 选 择语言。
- 2 选择一种语言并自定义键盘类型。
# 复制和粘贴

您可以从应用程序剪切或复制文本,然后粘贴文本到相同 的应用程序中。或者, 您可以运行其他应用程序, 然后将 文本粘贴在程序内。

1 按住您要复制或剪切的文本周围。

2 拖动 / ● 以指定要复制或剪切的区域。

3 选择剪切或复制。

• 剪切或复制的文本将自动添加到剪贴板。

4 占住文本输入窗口, 然后选择粘贴。

• 如果没有已复制或已剪切的项目,将不会显示粘 贴选项。

#### 剪贴板

 如果您复制或剪切了图像或文本,该内容会自动保存到剪 贴板,并可随时粘贴。

- 1 在键盘中, 按住 ☆, 然后选择 ■。 或者,点住文本输入窗口,然后选择**剪切任务栏**。
- 2 从剪贴板选择一个项目并进行粘贴。
	- 最多可将 20 个项目保存到剪贴板。
	- 点击 ♀ 以锁定保存的项目, 即使超出最大数量时也 不会删除它们。最多可以锁定十个项目。要删除锁定 的项目,请首先进行解锁。
	- 点击 以删除保存到剪贴板的项目。

• 用户下载的某些应用程序可能不支持剪贴板。

**基本功能 2010年 - 2010年 - 2010年 - 2010年 - 2010年 - 2010年 - 2010年 - 2010年 - 2010年 - 2010年 - 2010年 - 2010年 - 2010年 - 20** 

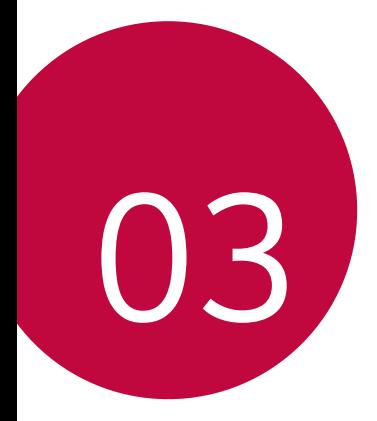

# 最近卸载的应用程序

您可以在主屏幕上查看未安装的应用程序。您可以重新安 装在过去 24 小时内卸载的应用程序。

#### 1 点击 〇 > 最近卸载的应用程序。

- 2 激活预期功能:
	- 重新安装选定应用程序。
	- 而: 永久性地从设备中移除未安装应用程序。
	- 已卸载的应用程序将在卸载 24 小时后自动移 除。如果您想重新安装已卸载的应用程序,您必 须从应用程序商店中重新将其下载。
		- 该特性仅可在默认主屏幕上激活。如果您在使用 EasyHome 屏幕或其他启动栏时卸载了应用程序, 则这些程序将立即且永久地从设备中移除。

# 手机

# 语音通话

使用其中一种可用方法拨打电话:例如手动输入电话号码 或者从联系人列表或最近通话列表拨打电话。

#### 从键盘拨打电话

- 1 从屏幕点击  $\bigcap$  > **圆** > 拨号。
- 2 使用您选择的方法拨打电话:
	- 输入一个电话号码,然后点击 © 或 © 。
	- 按住一个快速拨号号码。
	- 搜索联系人,方法是在联系人列表中点击联系人姓名 的首字母,然后占击 图 或 3。
	- 要在拨打国际长途时输入"+",请按住数字 0。
		- 参阅将联系人添加到快速拨号列表,以了解如何 将电话号码添加到快速拨号列表的详细信息。

#### 从联系人列表拨打电话

- 1 从屏幕点击 〇 > > 联系人。
- 2 从联系人列表,选择一个联系人,然后点击 &。

### 接听电话

要接听电话,请将 拖到来电屏幕的圆圈以外。

- 连接立体声耳机后,您可以使用耳机上的呼叫/结束按 钮来拨打电话。
- 要结束通话, 只需按2次电源/锁定键, 点击 〇 > 设置 > 网络 > 通话 > 常用 > 接听和结束呼叫, 然后打开使 用电源键结束呼叫。

# 拒绝来电

要拒绝来电,请将 拖到来电屏幕的圆圈以外。

- 要发送拒绝消息,请将拒绝消息拖到圆圈以外。
- · 要添加或编辑拒绝消息, 请点击 〇 > 设置 > 网络 > 通话 > 常用 > 用消息拒绝。
- 来电时,您可以按音量键或电源/锁定键切换到静音模 式。

# 查看未接来电

如有未接来电, 则屏幕顶部的状态栏显示 8。 要查看未接来电的详细信息,请向下拖动状态栏。或者, 点击 〇 > 国 > 通话记录。

# 通话期间可访问的功能

通话期间,您可以点击屏幕上的按钮来访问各种功能:

- 录音: 将通话录音。
- 结束: 结束通话。
- 拨号键盘: 显示或隐藏拨号盘。
- 扬声器: 打开免提功能。
- · 静音, 静音您的语音, 以使对方无法听到您的声音。
- 蓝牙: 使用蓝牙设备拨打电话。确保蓝牙设备已连接。
- : 访问更多通话洗项。
- 可用设置项可能会有所不同,具体视区域和服务 提供商而定。

#### 进行三方通话

您可以在通话期间拨打另一个联系人的电话。

- 1 通话期间,点击:>添加通话。
- 2 输入一个电话号码, 然后点击 或 ●。
	- 两个呼叫屏幕同时显示,并且第一个呼叫处于保留状 态。
- 3 要切换到另一个呼叫,请点击屏幕上的另一个号码。 要启动电话会议,请点击合并通话。
	- 每次通话都可能会收取费用。请咨询您的移动服 务供应商了解更多信息。

# 查看通话记录

要杳看最近的通话记录, 请点击 〇 > 国 > 通话记录。然 后, 您可以使用以下功能:

- 要查看详细的通话记录,请选择一个联系人。要拨打所 洗联系人的电话,请点击 。。
- 要删除通话记录, 请点击 : > 删除。
- 显示的通话持续时间可能与话费不同。有关话费 的详细信息,请联系您的移动服务提供商。

有用的应用程序 有限的 177

## 配置通话选项

您可以配置多个通话选项。

- $1$ 点击  $\bigcap$  >  $\blacksquare$  > 拨号或通话记录。
- 2 点击: > 通话设置, 然后配置洗项以适应您的首洗 项。

# 信息

# 发送短信

您可以通过消息应用程序以创建并发送短信给您所选联系 人或所有联系人。

- 在国外发送短信可能会产生额外的费用。请咨询 您的移动服务供应商了解更多信息。
- 1 点击 〇 > 曰。
- 2 占击 ●。
- 3 指定收件人并创建一条短信。
	- 要附加文件, 请点击 2。
	- 要访问可选的菜单项, 请点击:。
- 4 点击 同 或 同 以发送短信。

# 阅读短信

您可以查看按联系人排序的信息。

- 1 点击  $\bigcap$  >  $\Box$ 。
- 2 从短信列表中选择一个联系人。

### 配置收发短信设置

您可以更改收发短信设置以适应您的首选项。

- 1 点击 〇 > 目。
- 2 从屏幕点击 : > 设置。

# 照相机

# 开始使用相机

您可以拍摄照片或录制视频来留住值得纪念的瞬间。 点击  $\bigcap$  >  $\bigcirc$ 。

- 拍摄照片之前,请用超细纤维布擦拭相机镜头。 如果您的手指接触相机镜头,可能会得到模糊的 照片。
	- 如果电池电量低于 5%,则为电池充电,然后再使 用摄像头。
	- 本用户指南中包括的图像可能与实际设备不同。
	- 照片和视频可从图片库讲行杳看或编辑。有关详 细信息,请参阅图片库预览。

有用的应用程序 有限的 1999年11月11日

# 更改相机模式

您可以选择适合您拍摄环境的相机模式,以便简单而方便 地拍摄照片或录制视频。

在相机屏幕中,点击:然后选择想要的模式。

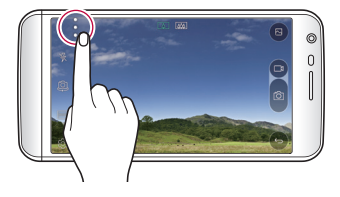

# 切换相机镜头

您可以在前置相机镜头和后置相机镜头之间切换以适应您 的拍摄环境。

在相机屏幕中,点击 (2) 或者上下左右拖动该屏幕, 以在 前置和后置相机镜头之间切换。

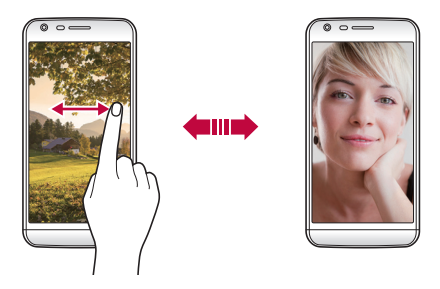

• 使用前置相机镜头自拍。有关详细信息,请参阅 冃 自拍。

# 切换到双摄像头

通过使用普通或广角镜头,您可以使用背面的双摄像头来 拍摄照片。

点击 [4] / [4] 以在普通和广角相机镜头之间切换。

#### 放大或缩小

您可以在拍摄照片或录制视频时将摄像头屏幕放大或缩 小。

在相机屏幕中, 捏合或张开两个手指以缩小或放大。

• 随后设备背面的广角镜头和普通镜头便会自动切换来进 行照片拍摄或视频录制。

# 简单模式

只需点击屏幕即可拍照。

- $1$  在摄像头屏幕中, 点击 : >  $\Box$ 。
- 2 框出您的对象,然后点击屏幕。

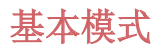

通过选择各种拍摄模式和选项,您可以拍摄照片或录制视 频。

1 在摄像头屏幕中, 点击  $\vdots$  >  $\Box$  .

2 要拍摄照片,请点击 fo,要录制视频,请点击 □。

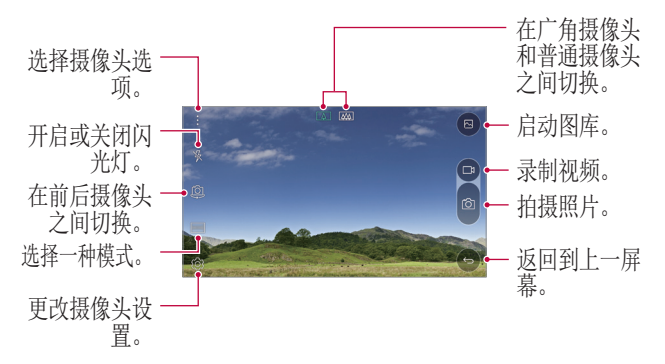

#### 拍摄照片

- 1 选择一种拍摄模式,然后点击摄像头要对焦的对象。
- 2 点击 以拍摄照片。 或者,按下音量键。
	- 屏幕关闭或锁定时,通过按音量减小 (-) 键两次 冃 启动相机。要激活此功能,请点击 〇 > 设置 >常 规, 然后打开快捷键。要在音量减小 (-) 键启动 相机后立即拍摄照片,请激活快速拍照特性。

#### 录制视频

1 选择一种拍摄模式,然后点击摄像头要对焦的对象。

- 2 点击 厂1。
	- 要在录制视频的同时拍摄照片,请点击 for。
	- 要暂停视频录制,请点击 11。 要恢复视频录制,请点 击 。
- 3 点击 □ 以结束视频录制。

# 突显

您可以使用设备背面的双摄像头 - 普通镜头和广角镜头 来进行照片拍摄或视频录制,您可通过双摄像头拍摄许多 场景,如同将场景都纳入框中一样。通过普通镜头拍摄的 场景显示在较小的前置屏幕上,而通过广角镜头拍摄的场 景则显示在较大的背景屏幕上。将前置屏幕更改为不同形 状,或应用不同效果,以拍摄带有美感的照片或视频。

- 1 在基本模式下,点击模式 > 回。
- 2 点击 √, 然后选择想要的配置。
- 3 选择效果:
	- © : 将凸透镜效果应用到广角摄像头拍摄的区域。
	- 图: 将灰度应用到广角摄像头拍摄的区域。
	- ©… 将广角摄像头拍摄区域的边缘变暗。
	- [6]: 将广角摄像头拍摄的区域变模糊。

4 点击 for 以拍摄照片。要录制视频, 请点击 m。

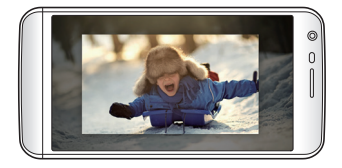

# 多视图

您可以使用前后相机镜头以拼图形式拍摄多张照片或视 频。可按不同配置保存照片和视频。

- 1 在基本模式下,点击模式 > FT。
- $2$ 点击  $\vee$ , 然后选择一种布局。
- 3 点击 for 以拍摄照片, 按照屏幕上的说明讲行操作。要 录制视频,请点击 口。
	- 点击 厂」以录制视频剪辑。
	- 要在前置和后置相机镜头之间切换,请上下左右拖 动。
	- 要以特定的间隔连续拍摄照片或视频, 请按住 for 或 。
	- 点击 ④ / ④ 以同时或连续拍摄照片或录制视频。

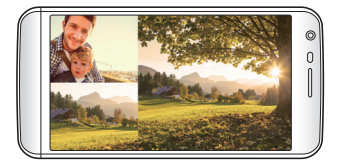

# 快照

您可以录制视频剪辑并将其合并到一段 60 秒的短片内。 1 在摄像头屏幕中,点击模式 > Ffl。

- 2 点击 □1。
	- 点击该图标一次可录制一个三秒的视频剪辑。按住该 图标可创建较长的视频剪辑(最大长度:一分钟)。

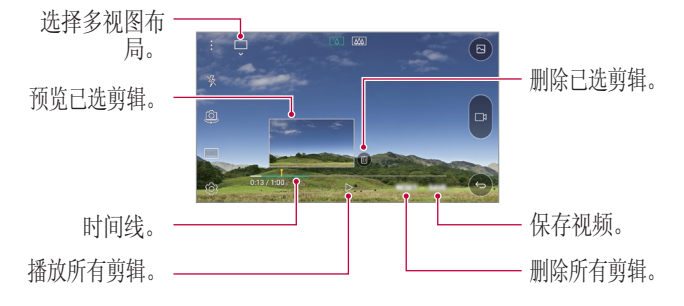

3 点击 保存。

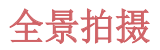

通过朝一个方向移动相机拍摄并将宽广视野的连续拍摄合 并起来,您可以制作一张全景照片。

1 在基本模式屏幕中,点击模式 > 因。

- 2 点击 ,然后朝一个方向缓慢地移动摄像头。
	- 按照指南中的箭头方向移动设备。

3 点击 □ 以结束拍摄。

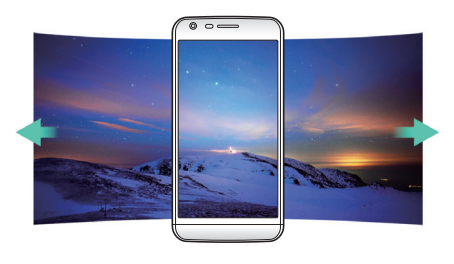

# 慢动作视频

您可以通过改变视频中对象的移动速度来打造一段娱乐性 十足的视频。该特性可让您以更快的速度录制视频,然后 在正常速度下播放视频,让视频看起来像在减速一样。

- 1 在基本模式屏幕中,点击模式 > ©。
- 2 点击 并录制视频。
- 3 点击 □ 以结束视频录制。

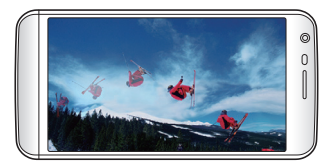

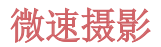

您可以按设定间隔拍摄连续画面,来记录缓慢发生的变 化,比如云层移动、天体运动、交通等等。

1 在基本模式屏幕中,点击模式 > C.

- 2 点击 并录制视频。
	- 要调整视频播放速率, 请点击 \/。

3 点击 □ 以结束视频录制。

• 录制延时视频时,将无法录制声音。

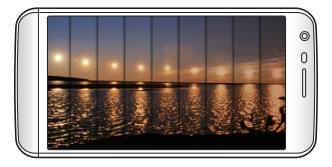

### 急速连拍

您可以连续拍摄照片以制作活动图像。 在基本模式屏幕中,按住 for。

• 按住 fo 的同时快速连续拍摄。

• 最多可连续拍摄 30 张照片。

# 与 LG 好友的摄像头连接

您可以将设备连接到另一个摄像头以查看该摄像头中保存

有用的应用程序 有限的 1977年11月11日 1977年11月11日 1977年11月11日 1977年11月11日 1977年11月11日 1977年11月11日 197

的照片或视频。

- **•** 当使用多视角或快照时, 此功能可用。
	- 可与设备相连的 LG Friends 摄像头为可选配 件。请联系 LG 客户服务中心购买。
	- 此功能可能不受支持或者某些选项会有所不同, 具体视区域或服务供应商而定。

# 自定义相机选项

您可以自定义各种相机选项以适应您的首选项。 在基本模式屏幕中,点击 愈。

• 可用的选项可能会有所不同,具体视所选的摄像 头模式而定。

| 16.9                         | 选择照片的长宽比或视频的画面质量。                                                  |
|------------------------------|--------------------------------------------------------------------|
| HDR                          | 获得色彩饱满的照片或视频,即使在背光拍摄<br>时也能获得补偿效果。这些功能由设备相机所<br>配备的高动态范围(HDR)技术提供。 |
| Æ                            | 将电影效果应用到照片。                                                        |
| $\sqrt{2}$                   | 将定时器设置为在经过一段指定的时间后自动<br>拍摄照片。                                      |
| $\left  \cdot \right\rangle$ | 通过语音命令拍摄照片。<br>(可用选择: Cheese、Smile、Whisky、<br>$Kimchi$ , $LG$ )    |

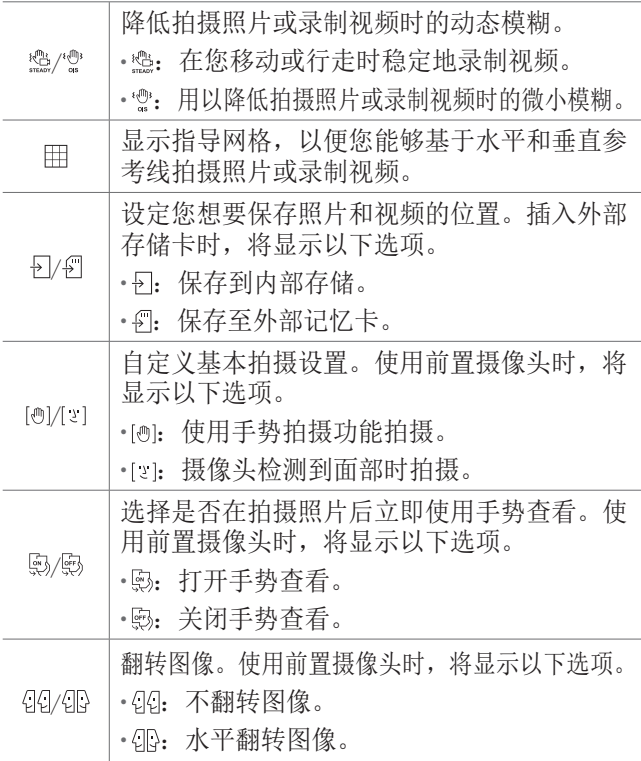

# 应用电影效果

您可以将各种颜色的过滤器应用到照片。

1 在基本模式或手动模式屏幕中, 点击 宓 > rp。 2 选择想要的影片效果。

# 手动模式

通过使用各种高级功能,您可以制作具备专业触觉的照 片。调整白平衡、焦点、亮度、ISO、快门速度和其他选 项。

1 在摄像头屏幕中,点击:>国。

2 自定义拍摄选项。

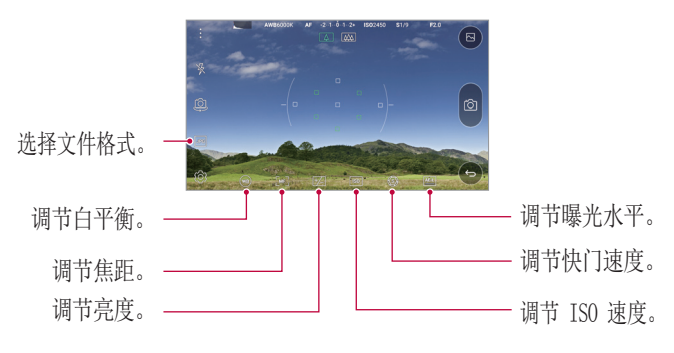

3 占击 6 以拍摄照片。

#### 以 RAW 文件格式保存

您可以将照片以 RAW 文件格式保存,以保留画质。拍照 时,DNG 文件随 JPEG 文件一同创建。DNG 文件是用于将 数据保存为未压缩的高清晰度格式的文件格式。 在手动模式下,点击 同 以打开 圖。

- 如果在显示 | 图 时拍摄照片, 则图像保存为 IPEG 和 DNG 文件。图片库仅显示 IPEG 文件并在照片上显示 Le  $\circ$
- 如果从图片库中删除照片, 则 DNG 文件也将被删除。 如果从计算机或文件管理器 中删除照片, 您可以分别 删除 JPEG 和 DNG 文件。
- F · 将图片保存为 RAW 格式会占用更多空间, 因为该 文件所含数据较大。

# 自拍

您可以使用前置摄像头在屏幕中查看自己的面部和自拍。

• 使用前置相机镜头时,您可以在相机选项中更改 自拍方式。请参阅自定义相机选项了解详细信 息。

#### 手势拍摄

您可以使用手势自拍。 对前置摄像头显示您的手掌,然后握紧拳头。

• 三秒内将拍摄照片。

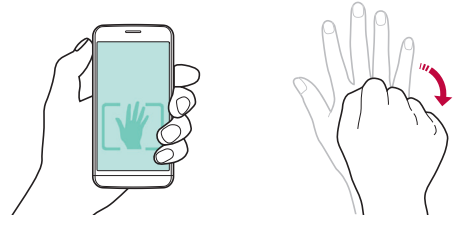

- **[=]** · 要使用此功能, 请确保在相机选项内选择 [@] 。
	- 手势拍摄的一种替代方法是在前置相机镜头前握 紧拳头然后松开。
	- 确保您的手掌和拳头在参考线范围内,以便相机 能够检测到。
	- 多视图拍摄期间,某些功能的访问可能受到限 制。

# 间隔拍摄

您可以连续自拍。

使用前置相机镜头时,按住 foj。或者,对相机镜头显示 您的手掌,然后快速握紧拳头两次。

• 此时将以三秒的间隔进行四连拍。

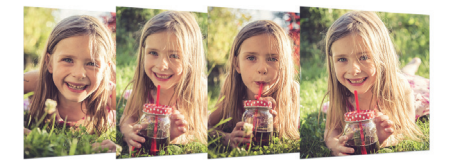

# 自拍

您可以使用脸部检测特性来简单而方便地进行自拍。您可 以设置设备让前置相机镜头在您看着屏幕时会检测您的脸 部并自动拍下自拍照片。

• 前置相机镜头检测到您的脸部时,画面转白。如果您停 止移动,则画面转蓝,前置相机镜头将拍摄照片。

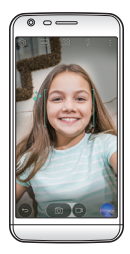

□ · 点击 ☆, 然后点击 [@] 直到 [z] 出现以激活自动 自拍功能。

#### 手势查看

通过将屏幕贴近您的面部,您可以在自拍后立即预览自 拍。

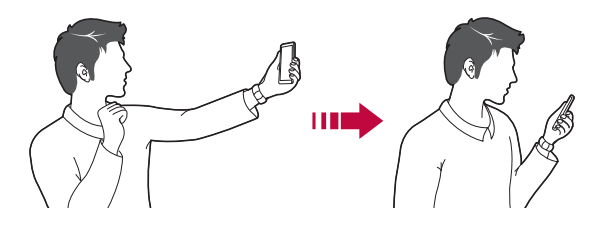

- **同** · 要使用此功能,请确保在相机选项内选择 ,。
	- 每次拍摄照片时仅会显示一个预览。
	- 如果您在预览屏幕时移动设备,屏幕将切换到相 机模式。

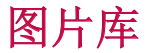

### 图片库预览

您可以查看和管理设备上保存的照片和视频。

- 1 从屏幕点击 〇 > 2.
	- 保存的照片和视频将按文件夹显示。
- 2 点击文件夹选择文件。
	- 在全屏模式下查看所选的文件。
	- 在显示的照片或视频屏幕中向左或向右滑动以查看上 一个或下一个文件。
	- 某些文件格式可能不受支持,具体视安装的软件 而定。
		- 由于编码原因,某些文件可能无法打开。
		- 超出大小限制的文件可能会导致错误。

# 查看照片

藏来。 返回到上一屏 菒.

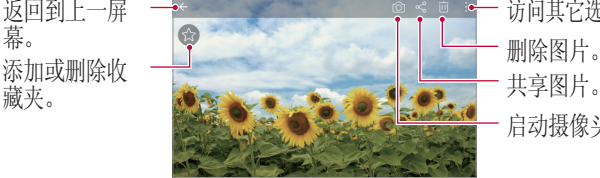

启动摄像头。 访问其它选项。 共享图片。

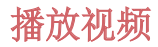

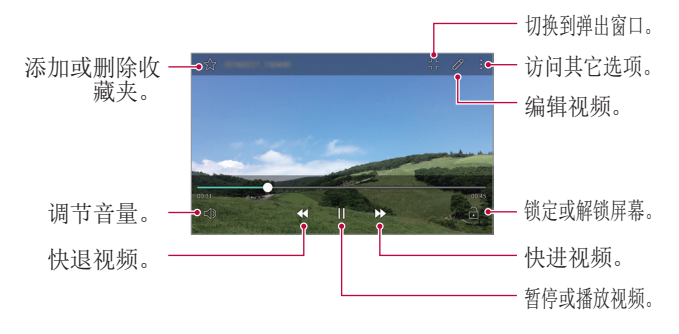

要调节音量,请向上或向下拖动视频屏幕的右侧。 冃 • 要调节屏幕亮度,请向上或向下拖动视频屏幕的 左侧。

#### 编辑视频

1 杳看视频时, 请点击  $\varphi$ 。

2 使用各种效果和编辑工具来编辑视频。

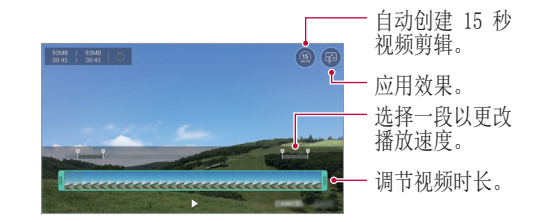

3 点击保存以保存更改。

# 删除文件

您可以使用以下选项来删除文件:

- 从文件列表按住一个文件, 然后点击删除。
- 从文件列表点击 而 ,然后选择要删除的文件。

## 共享文件

您可以使用以下选项来共享文件:

- · 查看照片或视频时, 点击 < 以使用所需的方式共享该 文件。
- 从文件列表点击 < 以选择文件, 然后使用所需的方式 共享文件。

# 计算器

您可以使用两种类型的计算器:简单计算器和科学计算 器。

#### $1$  点击  $\bigcap$  > 工具 > 计算器。

- 2 使用键盘进行计算。
	- 要使用科学计算器, 请点击 : > **科学计算器**。
	- 要查看计算记录,请点击 : > **计算历史记录**。

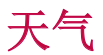

您可以查看特定区域的天气信息。

- 1 从屏幕点击 $O$  > 工具 > 天气。
- 2 点击 并添加所需的城市。
	- 在详细天气屏幕上,点击 < / >, 或者向左或向右滑 动屏幕,可查看其他城市的天气。

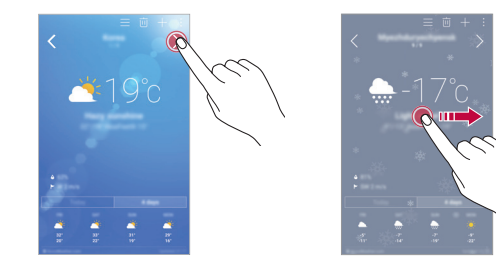

下载内容

您可以查看、删除或共享通过互联网或应用程序下载的文 件。

点击 〇 > 工具 > 下载内容。

# 时钟

# 闹钟

您可以设置在指定时间触发警报。

- $1$  从屏幕点击  $\bigcap$  > 工具 > 时钟 > 闹钟。
- 2 点击 以添加新闹钟。
- 3 配置闹钟设置, 然后点击保存。
	- 如果您选择以前设置的闹钟,则可以编辑该闹 钟。
		- 要删除闹钟,请点击屏幕顶部的 而。或者,点住 该闹钟。

# 世界时钟

您可以查看世界各地城市的当前时间。

- $1$  点击  $\bigcap$  > 工具 > 时钟 > 世界时钟。
- 2 点击 并添加一个城市。

# 计时器

您可以将定时器设置为在经过一段指定的时间后触发。

- 1 从屏幕点击 〇 > 工具 > 时钟 > 计时器。
- 2 设置时间, 然后点击启动。
	- · 要暂停定时器, 请点击停止。要恢复定时器, 请点击 继续。
	- 要停止定时器设置,请点击重置。
- 3 点击停止以停止定时器。

## 秒表

您可以使用秒表来记录时间。

- $1$  从屏幕点击  $\bigcap$  > 工具 > 时钟 > 秒表。
- 2 点击启动以初始化秒表。
	- 要记录时间, 请点击记录。
- 3 点击停止以暂停秒表。
	- 要恢复秒表, 请点击**继续**。
	- 要删除所有秒表记录, 请点击重置。

# 录音机

您可以录制和保存重要事件中您或他人的语音。您可播放 或共享录制的语音文件。

#### 1 从屏幕点击 〇 > 工具 > 录音机。

- 2 点击 。。
	- 要暂停录制,请点击 ①。
- 3 点击 ⓒ 以结束录制。
	- 此时将自动保存文件。
- △ 占击 ⊙ 以播放录制的语音。
	- 日· 如果您点击 3, 将显示录制的语音文件。您可以 播放列表中录制的语音文件。

音乐

您可以播放和管理设备上保存的音乐文件。

- 1 从屏幕点击 $O$  > 音乐。
- 2 选择一个类别。
- 3 选择一个音乐文件。

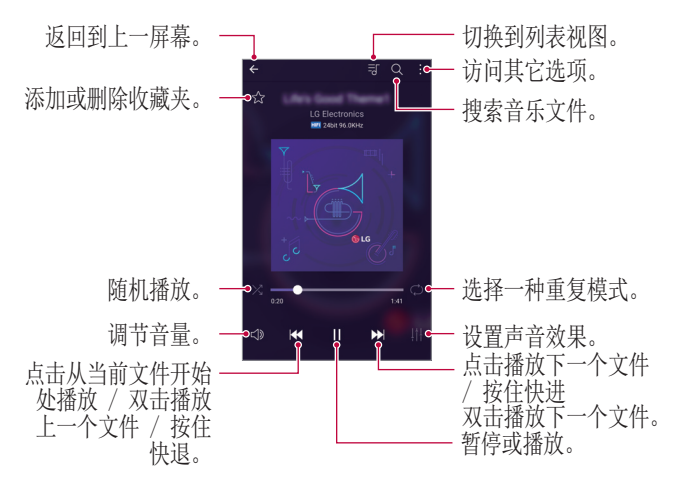

- 某些文件格式可能不受支持,具体视安装的软件 而定。
	- 超出大小限制的文件可能会导致错误。
	- 音乐文件可能受到国际版权所有者或版权法的保 护。您可能必须获得法律许可,然后才能复制音 乐文件。要下载或复制音乐文件,请首先查看相 关国家/地区的版权法。
	- 此型号支持 Hi-Fi 音频播放。Hi-Fi 音频文件将 显示 Hi-Fi 图标。

# 电子邮件

# 电子邮件概览

您可以将电子邮件帐户注册到设备,然后即可从您的设备 检查和发送电子邮件。

• 如果您使用移动数据,可能会根据您购买的套餐 收取数据流量费用。请咨询您的移动服务供应商 了解更多信息。

# 注册电子邮件帐户 册电子邮件帐户

初次使用电子邮件应用程序时,请注册您的电子邮件帐 户。

- 1 从屏幕点击 〇 > LG > 电子邮件。
- 2 选择一个电子邮件服务提供商。
- 3 输入您的电子邮件地址和密码,然后点击下一步以注册 您的帐户
	- 要手动注册电子邮件帐户或注册列表中未找到的电子 邮件帐户,请点击手动设置。

# 管理电子邮件帐户

要杳看或编辑您的电子邮件帐户设置, 请点击:> 设 置。

- 要添加帐户, 请点击**添加帐户**。
- 要删除帐户, 请点击 : > 删除帐户。

# 打开另一个电子邮件帐户

如果注册了多个电子邮件帐户,并且您想要查看另一个帐 户, 请点击 —, 然后从帐户列表中选择另一个帐户。

# 检查电子邮件

- 1 点击 ==, 然后选择一个邮箱。
- 2 从电子邮件列表中选择一封电子邮件。
	- 此时将显示电子邮件消息。

### 发送电子邮件

1 占击 ●.

- 2 输入收件人的电子邮件地址。
- 3 输入主题和消息。
	- 要附加文件,请点击 。
	- 要访问可选的菜单项,请点击:。

4 点击 >> 以发送电子邮件。

# 联系人

# 联系人概览

您可以保存和管理联系人。 从屏幕点击  $\bigcap$  > LG > 联系人。

# 添加联系人

#### 添加新联系人

1 在联系人列表屏幕中, 点击 +。

2 输入联系人详细信息, 然后点击**保存**。

### 导入联系人

您可以从其他存储设备导入联系人。

- 1 在联系人列表屏幕中,点击 : > 更多 > 管理联系人 > 导入。
- 2 选择要导入联系人的源和目标位置,然后点击确定。
- 3 选择联系人,然后点击导入。

#### 将联系人添加到快速拨号列表

- 1 在联系人列表屏幕中,点击:>快速拨号。
- 2 从快速拨号号码点击添加联系人。
- 3 选择一个联系人。

# 搜索联系人

您可以使用以下洗项来搜索联系人:

- 在联系人列表屏幕的搜索框中输入联系人姓名。
- 向上或向下滚动联系人列表。
- 从联系人列表索引屏幕, 点击联系人的首字母。

# 联系人列表

#### 编辑联系人

- 1 在联系人列表屏幕中, 洗择一个联系人。
- 2 在联系人详细信息屏幕中,占击 2, 然后编辑详细信 息。
- 3 点击保存以保存更改。

### 删除联系人

1 在联系人列表屏幕中,按住一个联系人。

#### 2 点击删除联系人。

#### 添加收藏

您可以将常用联系人注册为收藏。

1 在联系人列表屏墓中,选择一个联系人。

2 在联系人详细信息屏幕中,点击 ☆。

#### 创建组

1 在联系人列表屏幕中,点击 群组 > : > 新群组。 2 输入新组名。

3 点击新增成员,洗择联系人,然后点击添加。

4 点击**保存**以保存新组。

# 日历

# 日历概览

您可以使用日历来管理事件和任务。

# 添加事件

- 1 从屏墓占击 〇 > 日历。
- 2 洗择一个日期, 然后占击 ●。
- 3 输入事件详细信息,然后点击保存。
• 如果您从日历中点击一个日期,而该日期包含事件, 此时将出现一个弹出窗口,显示事件列表。从弹出窗 口点击一个事件来查看事件详细信息。

### 同步事件

从屏幕点击:>要标识的日历 > :> 需同步的日历, 然 后选择日历以同步。

### 事件口袋

您可以使用事件口袋来创建事件。

点击 区 以打开事件口袋, 然后将内容拖到日历中的某一 日期。

•  $\bigcirc$ : 管理图像、文本、笔记和临时保存的事件。您还可 以共享来自其他应用程序的文本、图像和笔记,并将这 些内容保存到事件框。如果您在创建事件时点击 [< ], 事件将临时保存到事件口袋。

• ②: 管理没有截止日期的仟务, 如事件。

## 文件管理器

您可以查看和管理设备或云中保存的文件。

#### $1$ 点击  $\bigcap$  > 工具 > 文件管理器。

2 点击 =. 然后选择拟储存位置。

## FM 收音机

您可以收听 FM 广播。

有用的应用程序 インタイム しょうしゃ しょうかん しょうかい しょうしょう

#### 从屏幕点击 〇 > 工具 > FM 收音机。

- 要使用此应用程序,首先将耳机连接到设备。耳 机将成为无线电天线。
	- 此选项可能不受支持,具体视区域而定。

## LG Backup

您可以备份、还原和移动设备上保存的数据。

- 1 点击  $\bigcirc$  > 手机管理 > LG Backup。 或者,点击 〇 > 设置 > 常规 > 备份与重置 > 备份与 恢复。
- 2 按照屏幕上的说明选择将数据备份到预设文件夹内或是 将数据复制到其他设备中。
	- A · 初始化您的设备可能会删除内部存储中保存的备 份文件。要最大限度地减少数据丢失,请将重要 备份文件从内部存储中的 LG Backup 文件夹复制 到计算机或外部存储。
	- 备份文件以文件扩展名 \*.lbf 保存在 SD 卡或内 部存储中的 LG Backup 文件夹下。
		- 备份或还原数据之前,将电池充满电,以免在该 过程中意外断电。

## $SmartWor1d$

您可以下载 LG Electronics 提供的各种游戏、音频内 容、应用程序和字体。通过使用主屏幕主题、键盘主题和 字体,自定义您的设备以适应您的首选项。

- 如果您使用移动数据,可能会根据您购买的套餐 收取数据流量费用。
	- 此功能可能不受支持,具体视区域或服务供应商 而定。
- 1 点击  $\bigcap$  > LG > SmartWorld。
- 7 输入您的 ID 和密码, 然后登录。
- 3 选择并下载内容项。

#### 下载 SmartWorld 应用程序

如果没有安装 SmartWorld 应用程序,请按照以下步骤操 作以下载该应用程序。

1 点击  $\bigcirc$  > 设置 > 常规选项卡 > 关于手机 > 常用 > 更新中心 > 应用程序更新。

2 从列表中, 选择 SmartWorld, 然后点击下载。

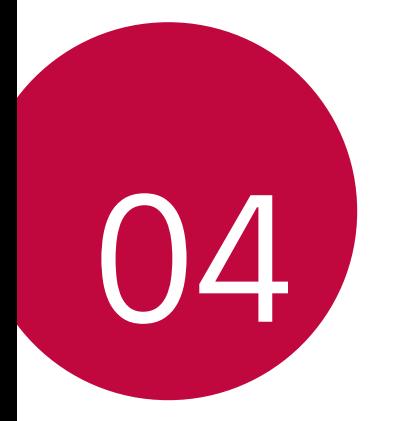

# 手机设置

设置

您可以根据偏好自定义设备设置。

#### 点击 〇 > 设置。

- **= +** 点击 Q, 然后在搜索框中输入一个关键字以访问 设置项。
	- 点击: 以更改视图模式。本用户指南假设您使用 标签视图。

## 网络

#### 双SIM卡

您可以配置双SIM卡设置。

1 在设置屏幕中, 点击 网络 > 双SIM卡。

- 2 自定义以下设置:
	- STM 卡1: 更改 STM 卡 1 的名称和图标。
	- **激活卡槽1**: 激活或取消激活 SIM 卡槽 1。
	- SIM 卡2: 更改 SIM 卡 2 的名称和图标。
	- 激活卡槽2: 激活或取消激活 SIM 卡槽 2。
	- · SIM 卡颜色主题: 更改 SIM 卡的颜色主题。
- · 成本节省模式: 激活或取消激活成本节省模式。在节 省费用模式下,如果您呼叫已分配特定 SIM 卡的联 系人, 该 SIM 会用于呼叫, 即使其他 SIM 为激活状 态。
- 移动数据: 洗择 SIM 卡的移动数据服务。您也可以 关闭移动数据。
- 数据漫游: 将设备设置为当您在海外漫游时使用移动 数据。

#### WLAN

打开 WLAN 以连接到可用的 WLAN 网络。

#### 连接到 WLAN 网络

- 1 在设置屏幕中,点击 网络 > WLAN。
- 2 拖动 以激活该功能。
	- 此时将自动显示可用的 WLAN 网络。
- 3 选择一个网络。
	- 您可能需要输入网络的 WLAN 密码。
	- 对于以前访问讨的 WLAN 网络, 设备将跳过此过程。 如果不想自动连接到特定 WLAN网络,请按住该网 络,然后点击忘记网络。

#### WLAN 网络设置

在设置屏幕中,点击网络 > WLAN > : 自定义 WLAN 网络 设置。

#### WLAN直连

您可以将设备连接到支持 WLAN 直连的其他设备,以便 直接与这些设备共享数据。您无需接入点。您可以使用 WLAN 直连连接两个以上的设备。

- 1 在设置屏幕中, 点击 网络 > WLAN > : > 高级 WLAN > WLAN直连。
	- 此时将自动显示支持 WLAN 直连的附近设备。
- 2 选择一个设备。
	- 设备接受连接请求后进行连接。
	- 使用 WLAN 直连时,电池可能耗电较快。

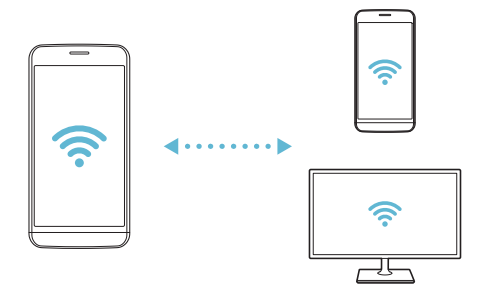

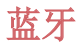

 您可以将设备连接到支持蓝牙的附近设备,从而与这些设 备交换数据。将设备连接到蓝牙耳机和键盘。这样便可轻 松控制设备。

#### 与其他设备配对

1 在设置屏幕中,点击 网络 > 蓝牙。

- 2 拖动 以激活该功能。
	- 此时将自动显示可用的设备。
	- 要刷新设备列表, 请点击**搜索**。

• 只有启用蓝牙的设备才会在列表中显示。

3 从列表中选择一个设备。

4 按照屏幕上的说明进行验证。

三 • 以前访问过的设备会跳过此步骤。

#### 通过蓝牙发送数据

- 1 选择一个文件。
	- 您可以发送多媒体文件或联系人。
- 2 从屏幕点击 < > 蓝牙。
- 3 选择文件的目标设备。
	- 文件将在目标设备接受后立即发送。

• 文件共享过程可能会有所不同,具体视文件而定。

手机设置 しゅうしゃ しゅうしゃ しゅうしゃ いっとり しょうかい いっぽん おおし いっぽん いちのし しゅうしゅう

### 移动数据

您可以开启或关闭移动数据,还可以管理移动数据流量。

#### 开启移动数据

1 在设置屏幕中,点击网络 > 移动数据。

2 拖动 ○ 以激活该功能。

#### 自定义移动数据设置

1 在设置屏幕中,点击网络 > 移动数据。

- 2 自定义以下设置:
	- · 移动数据: 设置以使用移动网络的数据连接。
	- · 限制移动数据使用量: 设置移动数据流量限制, 以在 达到限制时阻止移动数据。
	- :自定义移动数据设置。

#### 通话

您可以自定义通话设置,例如语音通话和国际长途选项。

- 某些功能可能不受支持,具体视设备制造商或服 务提供商而定。
- 1 在设置屏幕中, 点击网络 > 通话。

2 自定义设置。

手机 设 置 これに これに これに これに 116

#### NFC

您可以将设备作为交通卡或信用卡使用。您可以与其他设 备共享数据。

1 在设置屏幕中,点击网络 > 共享与连接 > NFC。

- 2 拖动 以激活该功能。
	- 将您的设备触碰其他支持 NFC 的设备以允许数据共 享。
	- NFC 天线可能位于不同的位置,具体视设备而定。

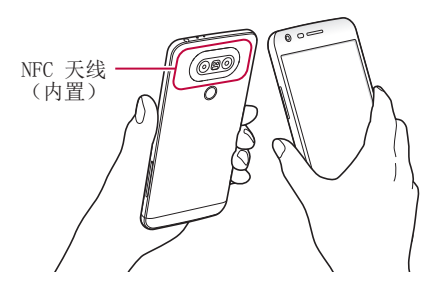

#### Android Beam

您可以通过让设备背部触碰其他设备来共享文件。您还可 以共享包括音乐、视频或联系人在内的文件,打开其他设 备的网页或启动其他设备的应用程序。

- 1 在设置屏幕中,点击网络 > 共享与连接 > Android Beam。
- 2 让设备背部触碰其他设备。

• NFC 天线可能位于不同的位置,具体视设备类型而定。

手机设置 117

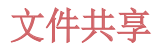

您可以在您的设备与其他 LG 设备或平板电脑之间发送和 接收文件。

- 日 · 有关详细信息, 请参阅发送或接收文件。
- 1 在设置屏幕中,点击网络 > 共享与连接 > 文件共享。

#### 2 自定义以下设置:

- G5: 更改设备名称。
- · 保存位置: 设置用于保存从其他设备发送的文件的目 标位置。
- 文件共享: 允许接收从其他设备发送的文件。
- SmartShare Beam: 通过 SmartShare Beam 与其他设 备共享文件。

#### 媒体服务器

您可以与支持 DLNA 的附近设备共享您设备上的媒体内 容。

- 1 在设置屏幕中,点击网络 > 其享与连接 > 媒体服务 器。
- 2 自定义以下设置:
	- 内容共享: 与附近的设备共享您设备上的内容。
	- G5: 设置您的设备名称。

#### ー 手机 设置 しゅうしゃ しゅうしゃ しゅうしゃ しゅうしょく しゅうしょく しょうしょう

- ·我的共享内容:选择与其他设备共享的媒体内容类 型。
- 允许设备: 杳看允许访问您设备上内容的设备列表。
- 非允许设备: 杏看不允许访问您设备上内容的设备列 表。

#### 屏幕共享

你可以在不同设备上播放您设备的屏幕和声音,如支持镜 像功能的电视机。

- 1 在设置屏幕中,点击网络 > 共享与连接 > 屏幕共享。
- 2 拖动 以激活该功能。
- 3 从附近设备列表中选择一个设备。
	- · 如果没有显示所需的设备,请点击搜索以刷新该列 表。
	- 连接到设备后, 该设备将显示设备屏幕。
	- 如果附近没有共享兼容设备,屏幕共享会自动关 闭。

#### MirrorLink

您可以通过 USB 将您的设备连接到车辆, 然后使用车载 装置在该设备上运行 MirrorLink 应用程序。您可能需要 设置 USB 连接才能使用 MirrorLink 进行文件传输。

- 此应用程序仅在支持 MirrorLink 的汽车中可 用。
	- 从应用商店或市场上下载 MirrorLink 应用程 序。
- 1 在设置屏幕中,点击网络 > 共享与连接 >  $MirrorLine$
- 2 通过 USB 将设备连接到汽车, 然后打开**使用** MirrorLink.

### USB 绑定

您可以通过 USB 将设备连接到其他设备并共享移动数 据。

- 1 通过 USB 数据线将您的设备连接到其他设备。
- 2 在设置屏幕中,点击网络 > 绑定 > USB 绑定, 然后拖 动 ( 以激活该功能。
- 此选项使用移动数据,并可能会根据您购买的套 餐收取数据流量费用。请咨询您的移动服务供应 商了解更多信息。
	- 当您连接到计算机后, 从 www. 1g. com 下载 USB 驱动程序到计算机。
	- · USB 绑定功能开启时, 您无法在设备与计算机之 间发送或接收文件。关闭 USB 绑定功能以共享文 件。
	- 支持网络共享的操作系统有 Window XP 或更高版 本,或者 Linux。

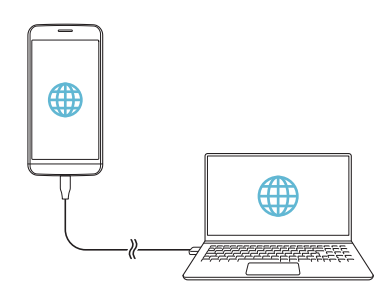

## WLAN 热点

您可以将设备设置为无线路由器,其他设备即可通过该设 备的移动流量连接到互联网。

- 1 在设置屏幕中,点击 网络 > 绑定 > WLAN 热点, 然后 拖动 以激活该功能。
- 2 点击设置 WLAN 热点, 然后输入 WLAN 名称 (SSID) 和 密码。
- 3 开启其他设备上的 WLAN,从 WLAN 列表中选择设备网 络的名称。
- 4 输入网络密码。
	- 此选项使用移动数据,并可能会根据您购买的套 餐收取数据流量费用。请咨询您的移动服务供应 商了解更多信息。

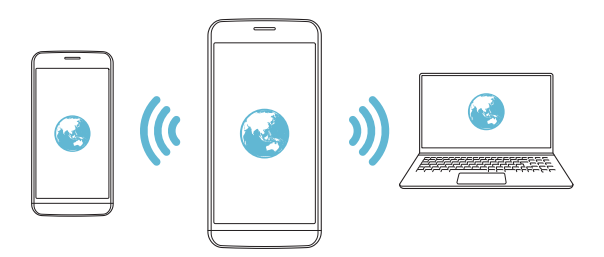

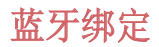

通过蓝牙连接的设备可以通过您的设备移动流量连接到互 联网。

- 1 在设置屏幕中,点击网络 > 绑定 > 蓝牙绑定, 然后拖 动 以激活该功能。
- 2 开启两台设备的蓝牙并配对。
	- 此选项使用移动数据,并可能会根据您购买的套 餐收取数据流量费用。请咨询您的移动服务供应 商了解更多信息。

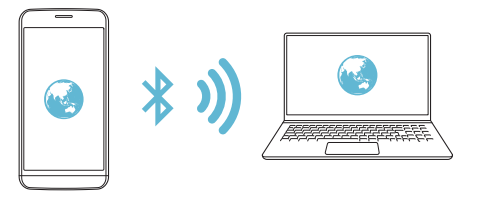

## 帮助

您可以通过网络共享或热点来查看帮助。 在设置屏幕中,点击网络 > 绑定 > 帮助。

## 飞行模式

您可以关闭通话和移动数据功能。此模式开启时,游戏和 音乐播放等不涉及数据的功能仍然可用。

1 在设置屏幕中,点击网络 > 更多 > 飞行模式。

2 在确认屏幕中点击打开。

### 移动网络

您可以自定义移动数据设置。

- 1 在设置屏幕中,点击网络 > 更多 > 移动网络。
- 2 自定义以下设置:
	- · 网络模式: 洗择一种网络类型。
	- · 接入点名称: 杳看或更改使用移动数据服务的接入 点。要更改接入点,请从接入点列表中选择一个选 项。
	- · 网络运营商: 搜索网络运营商并自动连接到一个网 络。

#### VPN

您可以连接到安全虚拟网络,例如企业内部网络。您还可 以管理连接的虚拟专用网络。

#### 添加 VPN

1 在设置屏幕中,点击网络 > 更多 > VPN。

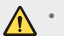

• 请注意,如果屏幕锁定已解锁,则保存在设备上 的 VPN 信息都将被清除。

#### 2 点击添加 VPN 网络。

- 如果屏幕未锁定,将显示通知屏幕。从通知屏幕 点击设置,然后锁定屏幕。请参阅配置屏幕锁定 设置了解详细信息。
- 3 输入 VPN 详细信息, 然后点击**保存**。

#### 配置 VPN 设置

- 1 点击 VPNS 列表点击一个 VPN。
- 2 输入 VPN 用户帐户详细信息, 然后点击**连接**。
	- 要保存帐户详细信息, 请选择**保存帐户信息**复选框。

## 声音和通知

您可以自定义声音、振动和通知设置。

在设置屏幕中,点击声音和通知,然后自定义以下设 置:

- 声音模式: 允许您设置手机的声音模式。
- •音量: 调节多个项目的音量。
- SIM 卡1 铃声/SIM 卡2 铃声: 洗择来电的铃声。添加 或删除铃声。
- 铃声ID: 创建特定联系人来电的铃声。有关详细信息, 请参阅铃声ID。
- 振动强度: 调整振动强度。
- SIM 卡1 振动类型/SIM 卡2 振动类型: 您可以选择振 动类型或制作您自己的振动模式。
- 请勿打扰: 设置接收通知消息的时间、范围和应用程序 类型。仅在一周中的某几天接收通知消息。有关详细信 息,请参阅请勿打扰。
- 锁定屏幕: 在锁定屏幕上显示或隐藏通知消息。
- 应用程序: 选择可在屏幕上显示通知消息的应用程序, 然后根据通知消息设定这些程序的优先顺序。
- LED 通知灯: 通过 LED 指示设备状态。
- · 更多 > SIM 卡1 通知声音/SIM 卡2 通知声音: 选择通 知铃声。将设备上保存的音乐设置为通知铃声。
- 更多 > 点击振动: 将设备设置为在您点击屏幕上的某 些项目时振动。
- · 更多 > 音效: 选择您点击拨号盘时播放的音效, 选择 一个选项,或者锁定或解锁屏幕时播放声音。
- · 更多 > 消息/呼叫声音通知: 将设备设置为通过语音读 取通话或短信内容。

## 显示屏

您可以自定义每种屏幕类型的详细设置。

在设置屏幕中,点击显示屏,然后自定义以下设置:

- 主屏: 自定义主屏幕的设置。有关详细信息, 请参阅 主屏幕设置。
- · 锁定屏幕: 自定义锁定屏幕设置。参阅屏幕锁定设置 了解详细信息。
- 主页触模按钮: 重新排列主屏幕触摸按钮或更改其背景 颜色。在屏幕中隐藏主屏幕触摸按钮。
- 字体类型: 更改字体。
- 字体大小: 更改字体大小。
- 粗体: 加粗屏幕上的文本。
- 亮度: 使用滑块更改设备的屏幕亮度。
- · 自动: 设置设备, 以让屏幕亮度可根据环境光强度自动 调节。
- 待机显示: 始终显示日期、时间和通知等信息, 即使屏 幕已关闭。有关详细信息,请参阅待机显示。
- · 自动旋转屏幕: 根据设备的方向自动旋转屏幕。
- 屏幕超时: 设备处于空闲状态一段指定的时间后自动关 闭屏幕。

手机 设 置 これに これに これに こうしょう インプリング はんしょう インプレート おおし おおおお インプレート しゅうしゃ しゅうしゃ こうしゃ こうしゃ こうしゅうしょう

- 更多 > 互动屏保: 当设备插接或充电且处于睡眠状态 时显示屏幕保护程序。选择要显示的屏幕保护程序类 型。
- · 更多 > 运动传感器校准: 校正运动传感器的角度和速 度,以改善传感器的倾斜精确度和速度。
- 校正运动传感器时,确保将设备置于平坦的表 面。不这样做可能会导致运动传感器相关的误 差,例如自动屏幕旋转。

## 常规

#### 语言和键盘

您可以自定义设备的语言和键盘设置。

- 1 在设置屏幕中,点击常规 > 语言和键盘。
- 2 自定义以下设置:
	- 语言: 洗择应用于设备的语言。
	- · 当前键盘: 查看当前使用的键盘类型。选择输入文本 时要使用的键盘。
	- LG 键盘: 自定义 LG 键盘设置。
	- 文本-语音输出: 为文字转语音输出进行设置配置。
	- · 指针速度: 调整鼠标或触控板的指针速度。
	- · 更改按钮: 扭转鼠标按钮以使用右侧主要按钮。

#### ー 手机 设置 しゅうしゃ しゅうしゃ しゅうしゃ しゅうしょく しゅうしょく しゅうしょく おおし おおし おおし おおし おおし おおし こくさん こうしゃ こうしゃ こうしゃ こうしゅう こうしゃ こうしゅう

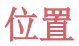

您可以自定义用于从特定应用程序访问您的位置信息的设 置。

1 在设置屏幕中,点击常规 > 位置。

- 2 自定义以下设置:
	- 模式: 洗择用于提供您的位置信息的方法。
	- 使用增强型 GPS: 使用辅助 GPS 数据来提高位置搜 索速度。
	- 最近定位请求: 杳看最近请求位置信息的应用程序。
	- 伸用照相机, 拍摄照片或录制视频时保存位置信息。

### 帐户与同步

您可以添加或管理帐户。您还可以自动同步特定应用程序 或用户信息。

- 1 在设置屏幕中,点击常规 > 帐户与同步。
- 2 自定义以下设置:
	- 自动同步数据: 自动同步所有注册帐户。
	- 帐户. 杏看注册帐户列表。要杏看或更改帐户的详细 信息,请占击该帐户。
	- 添加帐户: 添加帐户。

## 用户

您可以添加用户与您共享设备。

- 1 在设置屏幕中,点击常规 > 用户。
- 2 自定义设置。

ー 手机 设 置 こうしょう にんしゃ こうしゃ こうしゅう いんこう インタン おおし おおし おおし おおし おおし おおし おおし おおし こうしゃ こうしゃ こうしゅう こうしゅう こうしゃ こうしゅう

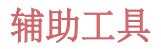

您可以管理设备上安装的辅助功能插件。

- 1 在设置屏幕中,点击**常规 > 辅助工具**。
- 2 自定义以下设置:
	- 视觉 > 语音菜单: 将设备设置为通过语音通知屏幕 状态或操作。
	- 视觉 > 消息/呼叫声音通知: 将设备设置为通过语音 读取来电人信息或短信内容。
	- 视觉 > 字体大小: 更改字体大小。
	- 视觉 > 粗体: 加粗屏幕上的文本。
	- 视觉 > 触摸缩放: 通过点击屏幕三次放大或缩小。
	- 视觉 > 屏幕颜色反转: 为视力低下人十提高显示屏 色彩对比度。
	- 视觉 > 屏幕颜色调整: 调整显示屏颜色。
	- 视觉 > 灰度: 将屏幕切换为灰度模式。
	- 视觉 > 使用电源键结束呼叫: 按电源/锁定键结束通 话。
	- 听觉 > 标题: 播放视频时为听力受损人士打开字幕 服务。
	- 听觉 > LED 通知灯: 通过 LED 指示设备状态。
	- · 听觉 > 闪光灯提醒: 将设备设置为通过闪烁的指示 灯来通知您来电和通知。
- 听觉 > 关闭所有音音并减小通话的 音量。
- 听觉 > 音频类型: 选择音频类型。
- 听觉 > 声音平衡: 调整音频输出平衡。使用滑块来 更改平衡。
- · 电机与认识能力 > 触控助手: 打开触摸板以使按钮 和手势更易于使用。
- 电机与认识能力 > 触摸并保持延迟: 调整触摸输入 时间。
- 电机与认识能力 > 触摸并按隹讲行呼叫: 通过点住 而非拖动通话按钮,接听或拒绝电话。
- 电机与认识能力 > 屏幕超时: 设备处于空闲状态一 段指定的时间后自动关闭屏幕。
- · 电机与认识能力 > 触摸控制区域: 限制触摸区域, 以便只有屏幕的特定部分能够通过触摸输入进行控 制。
- **辅助功能快捷方式:** 通过点击 〇 三次快速访问常用 功能。
- · 自动旋转屏幕: 根据设备的实体位置自更改屏幕方 向。
- · 开关控制: 创建按键组合来控制您的设备。

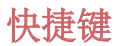

屏幕关闭或锁定时,您可以使用音量键直接启动应用程 序。

1 在设置屏幕中,点击常规 > 快捷键。

- 2 拖动 以激活该功能。
	- 屏幕锁定或关闭时,按音量减小 (-) 键两次以启动 照相机应用程序。按音量增加(+) 键两次以启动捕 获+。
	- 如果要在按下音量减小 (-) 键启动摄像头后立即拍 摄照片, 请打开**快速拍照** 。

#### 指纹 & 安全性

- 1 在设置屏幕中,点击常规 > 指纹 & 安全性。
- 2 自定义以下设置:
	- 指纹: 用手指解锁屏幕或内容。有关详细信息, 请参 阅指纹识别概览。
	- · 内容锁定: 在图片库 或 Quick备忘录+ 中设置用来 锁定文件的方式。
	- · 加密手机: 设置设备密码以保护隐私。有关详细信 息,请参阅加密您的设备。
	- · 加密 SD 卡存储: 加密储存卡以阻止在其他设备上使 用。请参阅SD 卡加密以了解详细信息。
- · 设置 SIM 卡锁定: 锁定或解锁 SIM 卡, 或者更改密 码 (PIN)。
- 密码键入为可见: 显示您键入的隐藏密码的最后一 位。
- · 设备管理器: 允许限制设备控制或使用特定应用程序 的权限。
- 未知源: 允许安装非 Android 电子市场应用程序。
- 验证应用程序: 阳止安装有害的应用程序。安装有害 应用程序时显示警告消息。
- · 存储器类型: 查看将保存安全证书位置的存储类型。
- 证书管理: 管理设备上保存的安全证书。
- · Trust agents: 查看和使用设备上安装的信任代理程 序。
- 屏幕固定: 固定应用程序屏幕, 以便只有当前活动的 应用程序能够使用。
- 应用程序的使用记录访问: 查看设备上应用程序使用 的详细信息。

#### 阻止模式

允许您阻止来自特定号码的来电和消息。 在设置屏幕中,点击常规 >阻止模式。

#### 日期和时间

**您可以自定义设备的日期和时间设置。** 

1 在设置屏幕中, 点击**常规 > 日期和时间**。

2 自定义设置。

手机设置 133

## 存储器与 USB

您可以查看和管理设备上的内部存储或 SD 卡的存储空 间。

1 在设置屏幕中,点击**常规 > 存储器与 USB**。

2 自定义以下设置:

- · 内部存储器: 杳看设备内部存储中的总存储空间和可 用空间。查看使用中的应用程序列表和每个应用程序 的存储容量。
- **便携式存储器**: 杏看存储卡中的总存储空间和可用空 间。仅当插入存储卡时显示此选项。要卸载存储卡, 请点击 △。

## 电池和省电

您可以查看当前电池信息或开启节能模式。

- 1 在设置屏幕中,点击常规 > 电池和省电。
- 2 自定义以下设置:
	- 电池使用情况: 杳看电池使用详细信息。要杳看更多 详细信息,请选择特定的项目。
	- 状态栏上的电量百分比: 将剩余电池电量显示为状态 栏中的百分比。
	- 省电: 通过削减某些设备设置(例如显示屏亮度、速 度和振动强度)来减少电池消耗。节能模式开启时, 状态栏将显示 ●。
	- · 游戏优化, 玩游戏时, 调节视频质量以减少电池消 耗。

手机 设 置 これには これには これには 134

## 内存

您可以查看某段时间内的平均内存使用量和应用程序占用 的内存。

1 在设置屏幕中,点击常规 > 内存。

2 点击 → 以设置检索数据的时间段。

#### Smart Doctor

您可以使用 Smart Doctor 来诊断设备的情况并进行优 化。

在设置屏幕中,点击常规 > Smart Doctor。

• 请参阅 Smart Doctor ,了解详细信息。

### 应用程序

您可以查看已安装应用程序的列表。如有必要,关闭或删 除应用程序。

1 在设置屏幕中,点击常规 > 应用程序。

2 选择一个应用程序,然后执行操作。

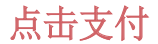

您可以使用设备代替信用卡进行支付。 在设置屏幕中,点击常规 > 点击支付。

### 备份与重置

您可以将设备上保存的数据备份到另一个设备或帐户。如 有必要,重置设备。

- 1 在设置屏幕中,点击常规 > 备份与重置。
- 2 自定义以下设置:
	- · 备份与恢复: 备份和还原设备上保存的所有数据。请 参阅 LG Backup 帮助以了解详细信息。
	- 网络设置重置: 重置 WLAN、蓝牙和其他网络设置。
	- 重设出厂数据: 重置设备的所有设置并删除数据。

### 关于手机

您可以查看关于设备的信息,例如名称、状态、软件详细 信息和法律信息。

在设置屏幕中,点击常规 > 关于手机并杳看信息。

<sup>•</sup> 重置设备将删除设备上的所有数据。再次输入您 的设备名称和其他初始信息。

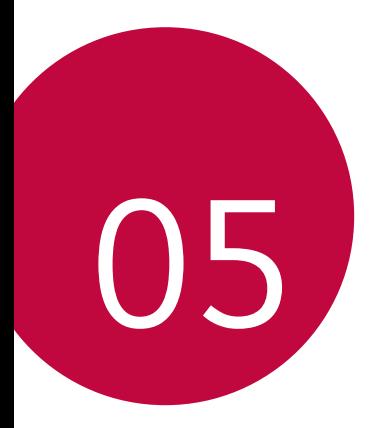

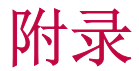

## LG 语言设定

选择用于设备的语言。

• 点击 〇 > 设置 > 常规 > 语言和键盘 > 语言, 然后选 择一种语言。

## LG Bridge 应用程序

## LG Bridge 概览

LG Bridge 是一款应用程序,用于协助您从计算机上方便 地管理保存到 LG 智能手机上的照片、歌曲、视频和文 件。您可以将联系人、照片和其他备份到计算机上,或者 更新设备的软件。

- 请参阅 LG Bridge 帮助以了解详细信息。
	- 受支持的特性视设备而定。
	- LG USB 驱动器是连接您的 LG 智能手机和计算机 的必要程序,该驱动器随您安装 LG Bridge 时便 一同安装。

## LG Bridge 功能

- 通过USB数据线从计算机上管理设备文件。
- 通过 USB 数据线从设备上将数据备份到计算机或从计 算机上将数据还原到设备。
- 通过 USB 数据线从计算机上更新设备软件。

#### 在计算机上安装 LG Bridge

- 1 通过计算机访问 www.lg.com。
- 2 点击售后服务中心。
- 3 点击软件&固件升级,然后下载安装文件。
	- 点击**详细信息**以查看安装 LG Bridge 的最低要求。

## 手机软件更新

#### 从互联网更新 LG 移动电话软件

有关如何使用此功能的更多信息,请访问 http://www.lg.com/common/index.jsp,选择您的国家/ 地区和语言。

此功能可让您从互联网方便地将手机中的固件更新为较新 版本而无需访问服务中心。此功能仅当 LG 为您的设备提 供较新的固件版本时可用。

由于移动电话固件更新要求用户在更新过程期间全神贯 注,因此请确保查看每一步显示的所有说明和备注,然后 再继续。请注意,更新期间拔下 USB 数据线可能会严重 损坏您的移动电话。

• LG 保留自行决定提供仅适用于所选型号固件更新 的权利,不保证固件的较新版本可用于所有手持 型号。

### 通过 Over-the-Air (OTA) 讲行 LG 移动 电话软件更新

此功能可让您通过 OTA 方便地将手机软件更新为较新版 本,而无需使用 USB 数据线。此功能仅当 LG 为您的设 备提供较新的固件版本时可用。

首先检查移动电话上的软件版本:

#### 设置 > 常规 > 关于手机 > 常用 > 更新中心 > 软件更新 现在检查更新。

- 更新手机软件的过程中,内部手机存储中您的个 人数据(包括关于您的帐户的信息、您的系统/应 用程序数据和设置、任何下载的应用程序以及您 的 DRM 许可证)可能会丢失。因此, LG 建议您 备份个人数据,然后再更新手机软件。LG 对任何 个人数据丢失概不负责。
	- 此功能取决于您的网络服务提供商、区域和国家/ 地区。

## 常见问题解答

 本章列出您使用手机时可能会遇到的一些问题。某些问题 需要您致电服务提供商,但大多数问题您可以轻松地自行 解决。

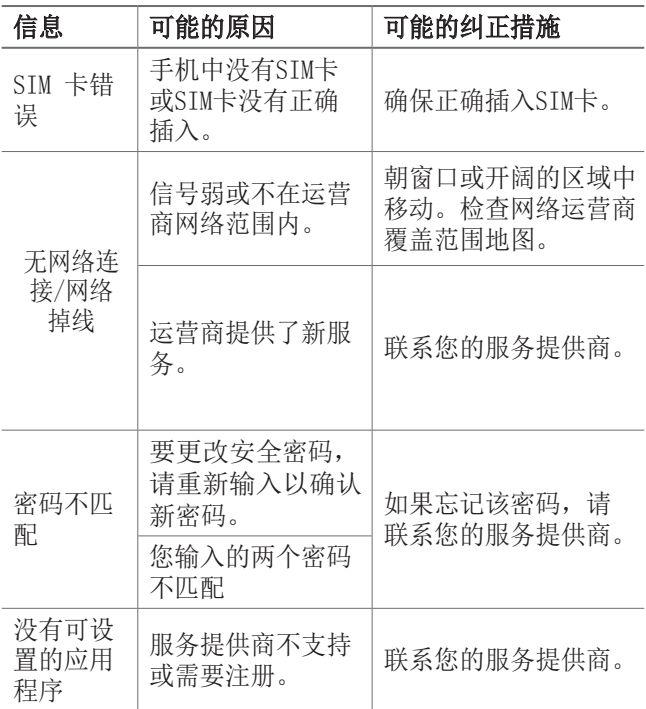

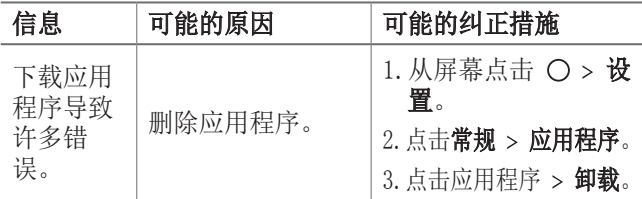

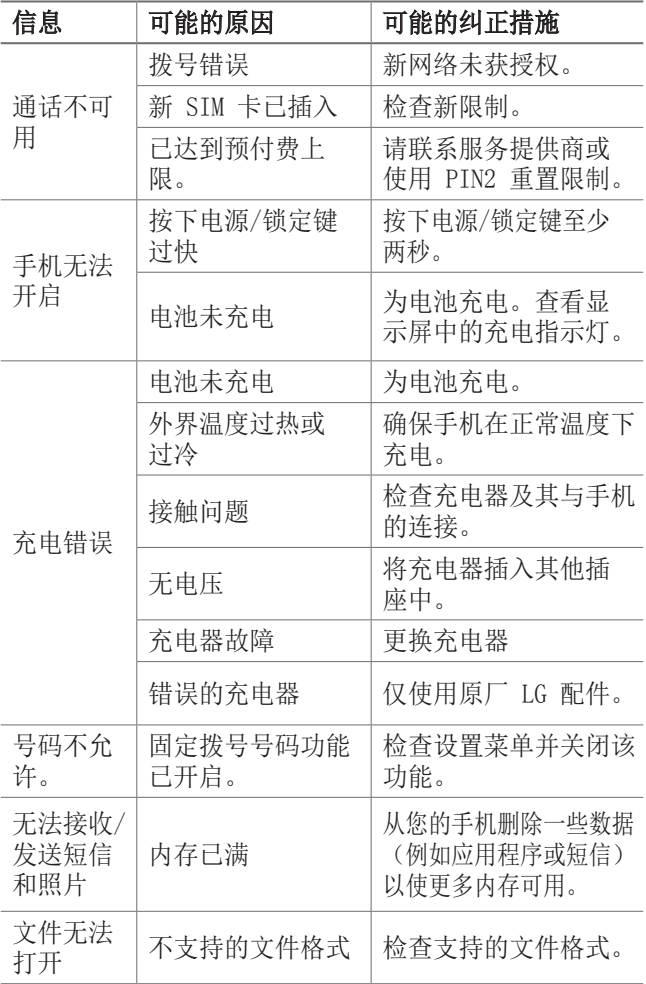
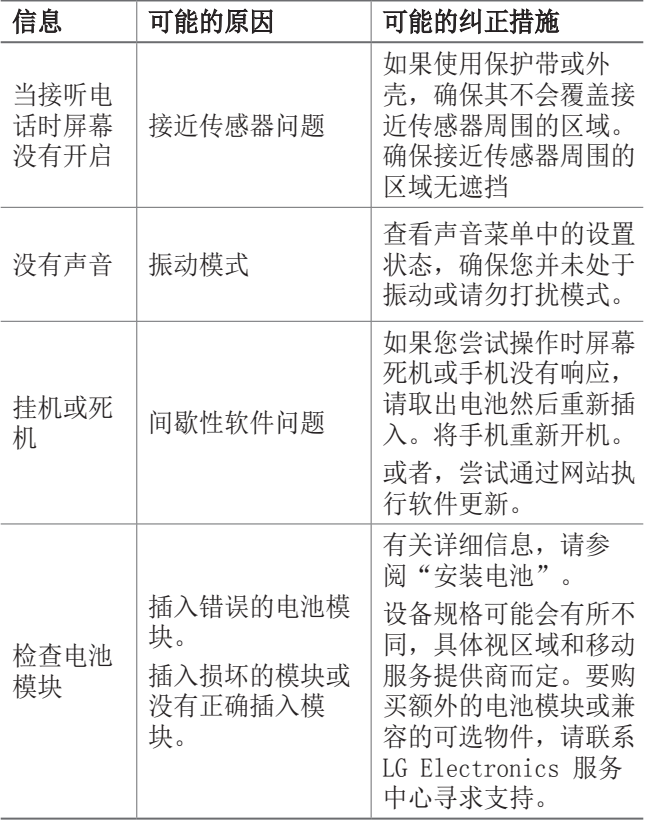

# 防盗指南

设置设备以阻止其他人使用(未经您的许可无法重置为出 厂设置)。例如,如果您的设备丢失、被盗或被擦除,则 只有具有屏幕锁定信息的人员可以使用该设备。

确保您的设备受到保护所需的一切操作如下:

• 设置屏幕锁定:如果您的设备丢失或被盗但设置了屏幕 锁定,则除非屏幕解锁,否则无法使用设置菜单擦除设 备。

您的设备受到保护后,如果您需要进行出厂重置,则需要 解锁屏幕。这可确保由您或您信任的人员来进行重置。

# 更多信息

#### 开源软件提示信息

为取得本产品内搭载的 GPL、LGPL、MPL 及其他开源证书 下的源代码,请您访问

http://opensource.lge.com。

除源代码以外,所有相关的许可条款、免责声明和版权通 知均可供下载。

LG Electronics 在收到发送至 opensource@lge.com 的 电子邮件请求后,也可以CD-ROM 的形式为您提供开源代 码,仅收取执行配送的费用(如介质费用、运输费和手续 费)。

此报价从您购买该产品之日起,三年内有效。

#### 商标

- Copyright© 2016 LG Electronics, Inc.保留所有权 利。LG 和 LG 徽标是 LG 集团及其相关实体的注册商 标。
- Bluetooth® 是 Bluetooth SIG, Inc。 在全球各地的 注册商标。
- 所有其他商标和版权均为其各自所有者的财产。

## 内存配置

RAM: 4GB ROM: 32GB

• 系统占用部分内存空间,实际用户使用空间可能较小。

## DOLBY AUDIO **DI DOLBY AUDIO**"

在 Dolby Laboratories 的许可下进行制 造。Dolby、Dolby Audio 和双 D 符号是 Dolby Laboratories 的商标。

#### TypeC-HDMI

- 您可能不需要将充电器连接至 TypeC-HDMI 转接头以输 出屏幕。连接充电器以降低电池用量。
- 当您将设备与 TvpeC-HDMI 转接头相连时, 您可以在 电视机、投影仪或显示屏上查看 UHD 视频。要输出 UHD,您需要 UHD 支持转接头和 HDMI 数据线。
- 版权保护内容(DRM/HDCP)可能受限, 视您的输出设备 而定。您尽可以查看自己设备的屏幕。
- 部分视频文件可能无法正常播放,视硬件性能或内存限 额而定。
- 部分视频可能无法正常播放,视屏幕清晰度,每秒钟帧 数、平均比特传输速率或编码设置而定。
- 如果屏幕切割或显示不正常,则在电视机或显示屏上将 屏幕更改为原始尺寸。
- 设备可以通过 TypeC-HDMI 转接头和 HDMI 数据线互相 连接,即使电源关闭时也可连接。
- 如果电视机、投影仪、显示屏无法输出屏幕,则暂时从 转接头处断开 HDMI 数据线。部分转接头可能无法互相 连接。
- 匹配的适配器和数据线需另行购买,具体可购买 日期请咨询相关销售商。

## 激光安全声明

#### 小心!

该产品带有激光系统。要确保正确使用该产品,请仔细 阅读此用户手册并保留以供将来参考。如果装置需要维 护,请联系授权服务中心。

未按此处指定程序进行控制、调整或操作,可能会引起 有害的辐射外露。

要避免直接被激光束照射,请勿尝试打开外壳,或直接 与激光接触。

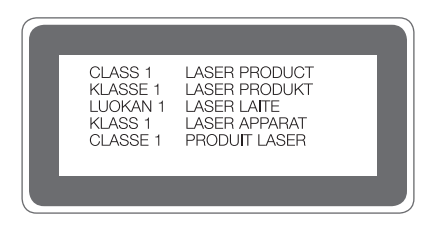

## 手机真伪辨别提示卡

尊敬的用户:

您好,为保证您的合法权益,建议您仔细阅读本提示卡, 以便查验您购买的手机的真伪。

您购买的手机上应加贴尺寸 30mm×12mm 的进网标志(蓝 色或绿色)。

进网标志上第一行信息(由数字、字母和"一"组成)是 该型号手机的进网证号;第二行信息是该部手机的型号; 第三行信息为扰码,这个扰码是唯一的。

您可以通过以下方式查验进网标志的真伪。

#### 一、网站查询

登陆 www.tenaa.com.cn 网站, 按提示输入相关信息即可 验证。同时,为方便您快捷进入网站,可扫描本卡右下角 二维码。

验证时,请注意核对手机在申请办理讲网许可证时的样式 和外观。网站24小时免费服务,方便快捷,建议您使用此 方式查验。

#### 二、人工电话查询

服务内容:查询进网标志信息和手机串号的真伪。 本方式不收取任何查询费用,您只需根据通话时间、是否 长途等支付通信运营商的通信费用。

服务时间: 周一至周五(节假日除外) 上午8:00—11:30 下午1:00—5:00。 查询电话:010-82058767、010-82050313。

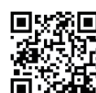

(注:本二维码信息为

http://wap.tenaa.com.cn/wsfw)

使用产品前请先阅读使用说明,使用说明阅读后请保留备用。

LG客服热线

## **400-819-9999**

浪潮乐金数字移动通信有限公司

- 地址: 山东省烟台市经济技术开发区 长江路228号
- 邮编: 264006
- 日期: 2016.04.01